Przewodnik krok po kroku po funkcjach aplikacji

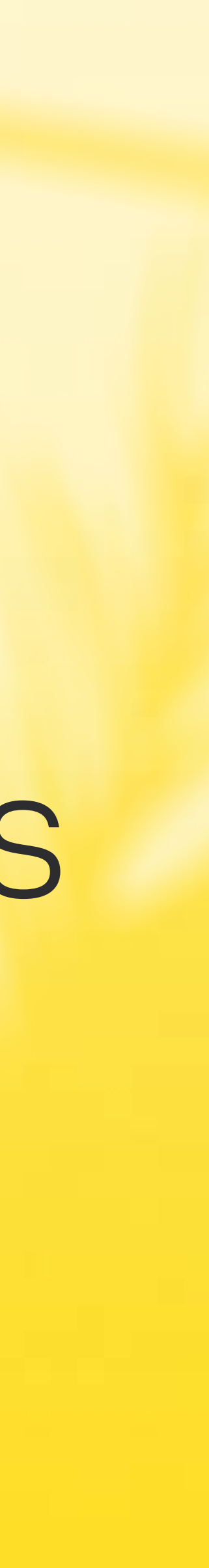

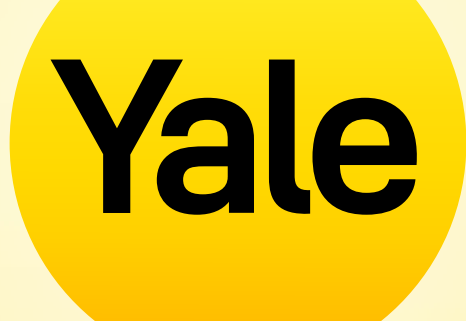

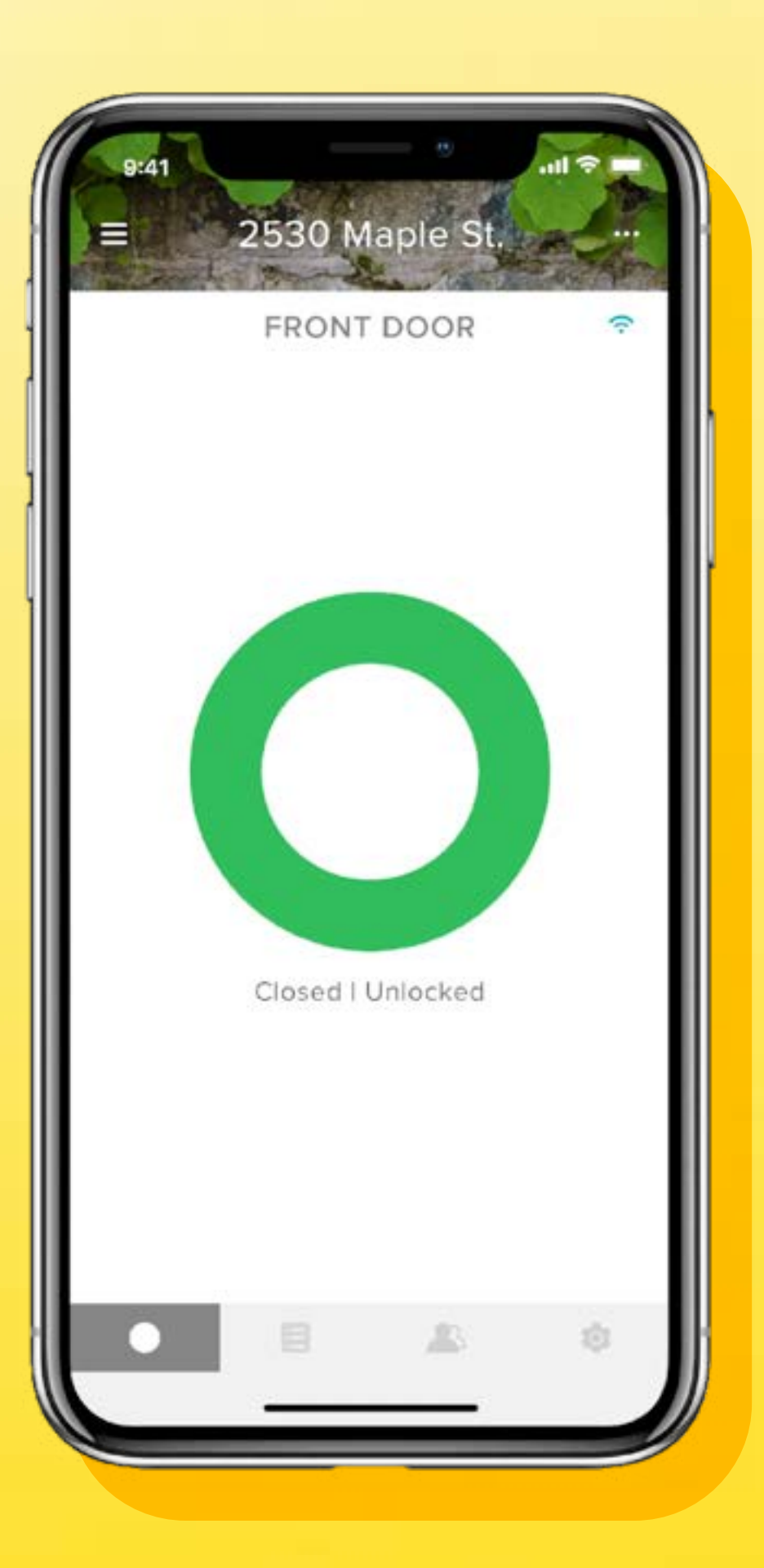

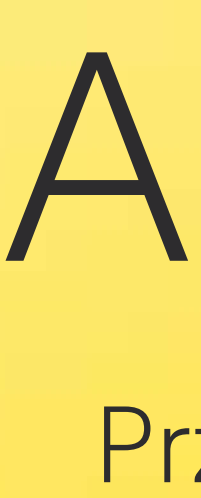

# Aplikacja Yale Access

# Spis treści

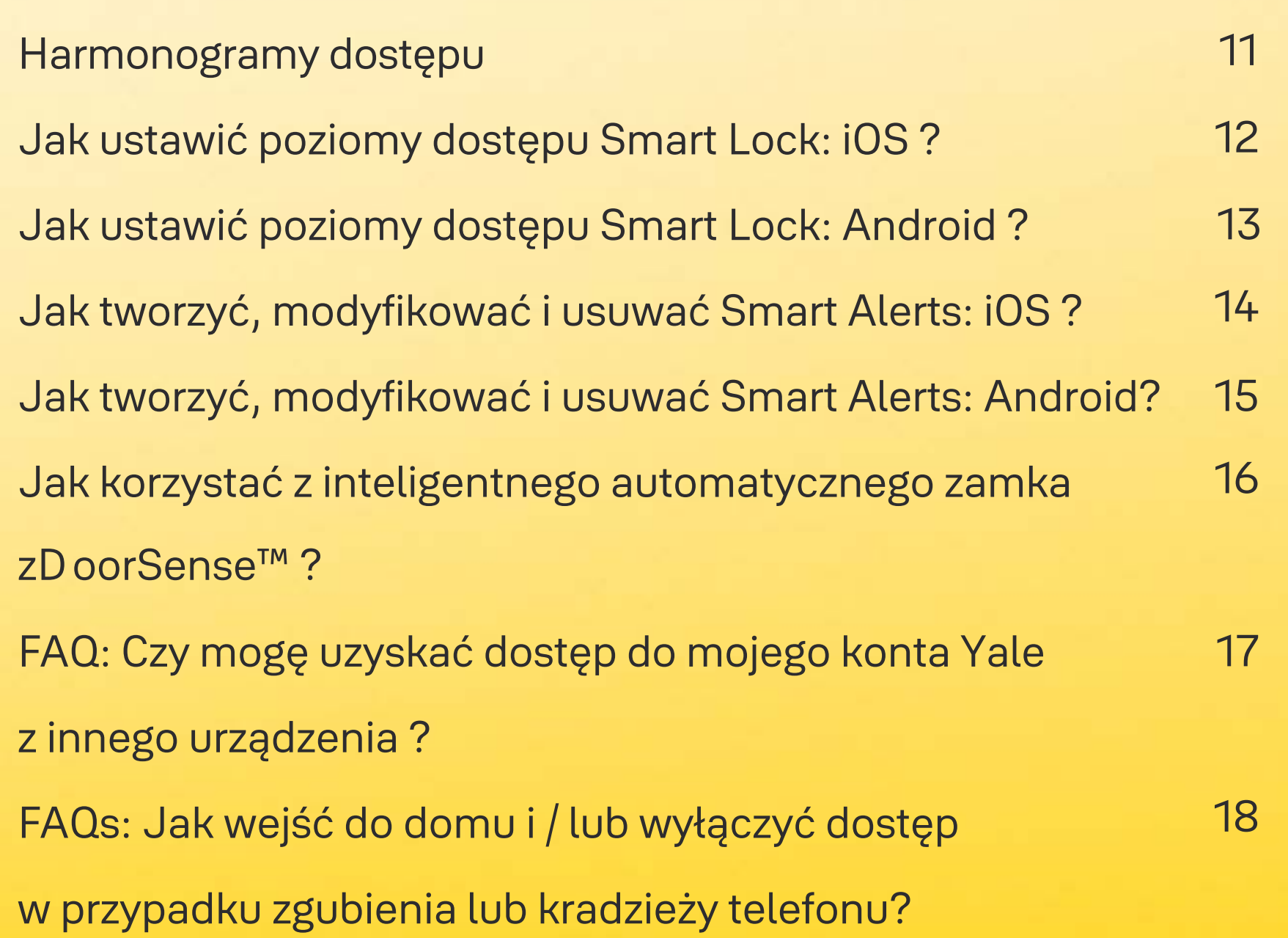

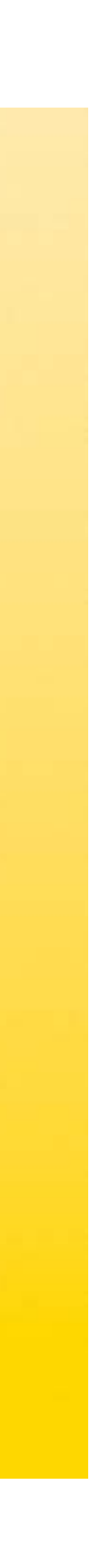

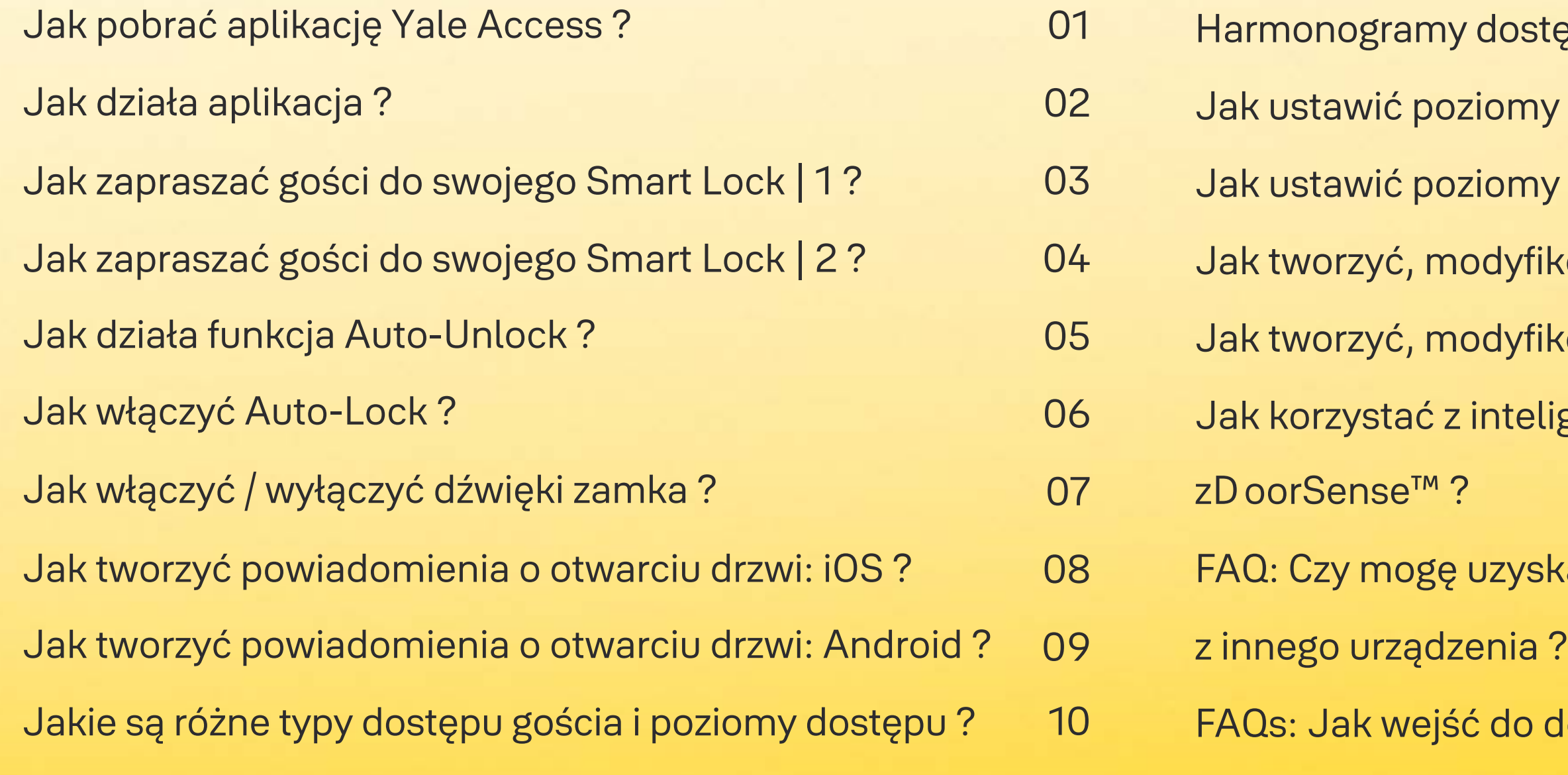

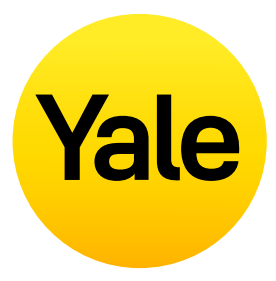

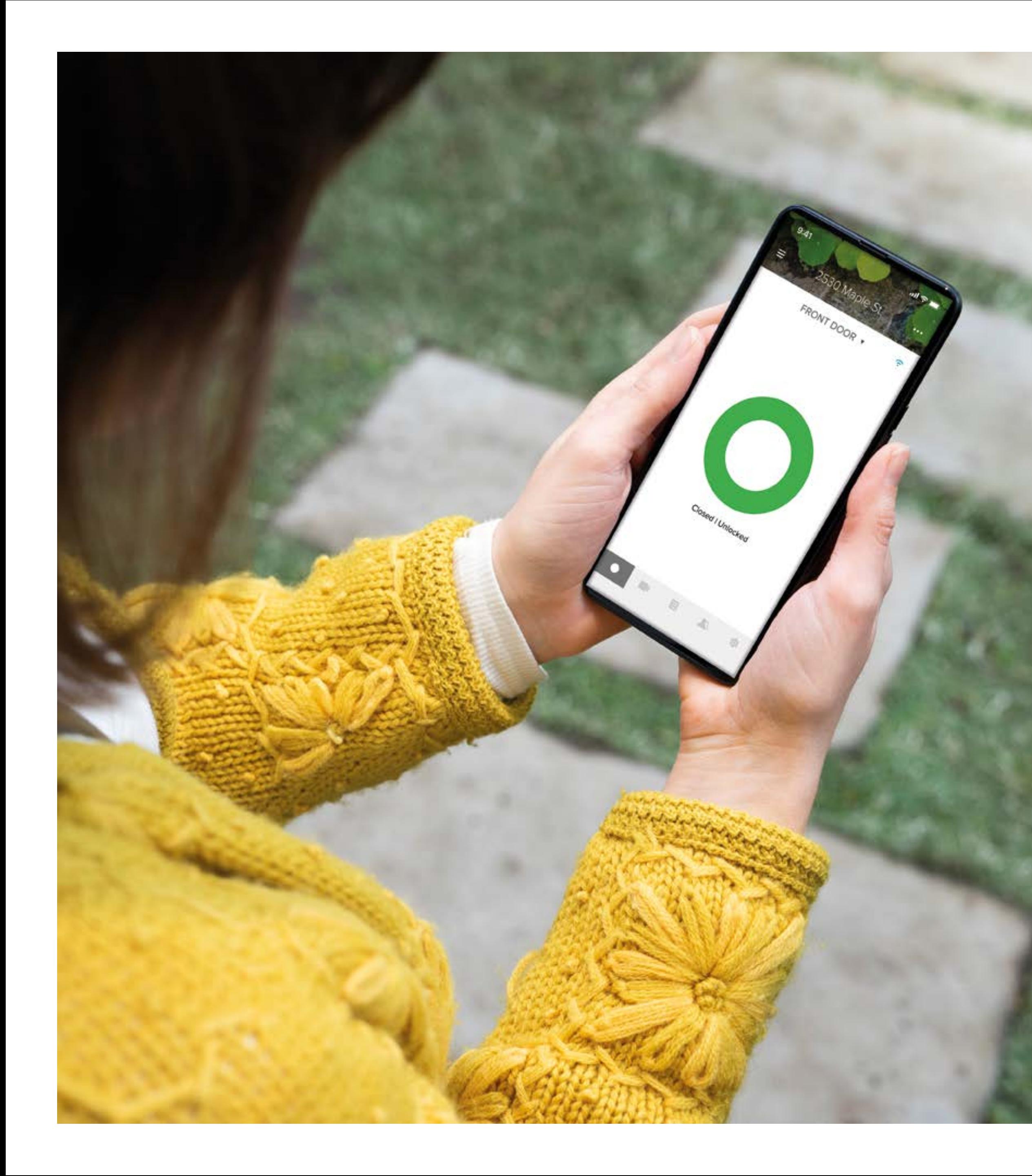

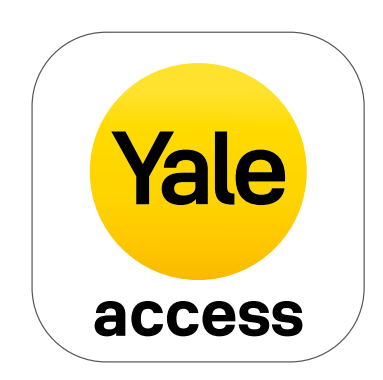

# Jak pobrać aplikację Yale Access

- Aplikacja Yale Access jest potrzebna do kontrolowania produktów Yale z urządzenia mobilnego.
- Aplikacja Yale Access jest dostępna dla systemów iOS i Android.
- Pobierz aplikację Yale Access z App Store lub Google Play w zależności od urządzenia.
- Po pobraniu aplikacji Yale Access zaloguj się lub utwórz konto Yale Access.

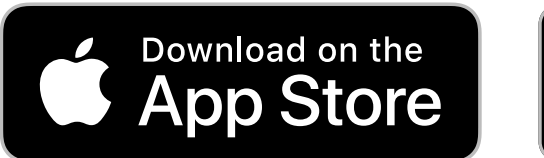

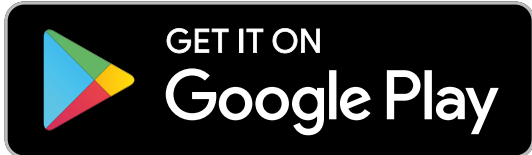

Przewodnik Krok po kroku - Yale Access 02

#### **Monitorowanie aktywności**

Śledź aktywność i zawsze wiedz, kto wchodzi i wychodzi z Twojego domu, dzięki całodobowemu kanałowi aktywności.

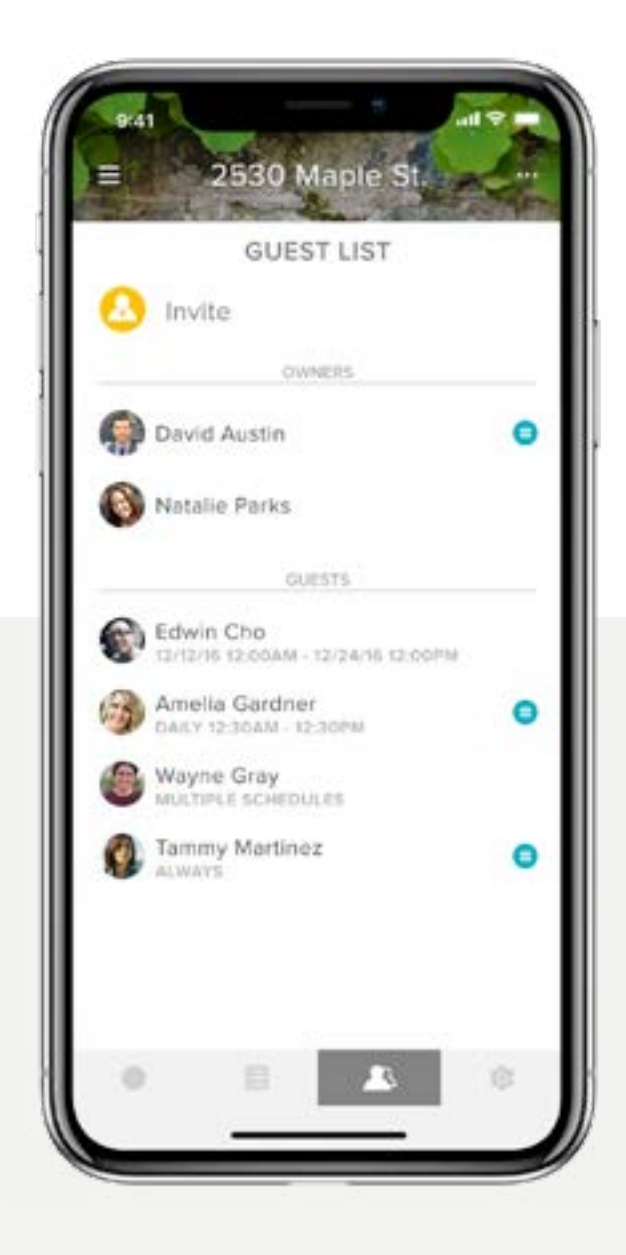

#### **Dostęp dla gościa**

Nadaj aż do 220 kluczy cyfrowych ważnych przez kilka tygodni, kilka godzin lub kilka minut. Nigdy więcej nie martw się o zgubione lub skradzione klucze (dostępu do aplikacji nie można skopiować tak jak klucza).

#### **Kontrola za pomocą aplikacji**

Zarygluj i odrygluj drzwi, kontroluj dostęp bezkluczykowy i śledź, kto przychodzi i kiedy z dowolnego miejsca.

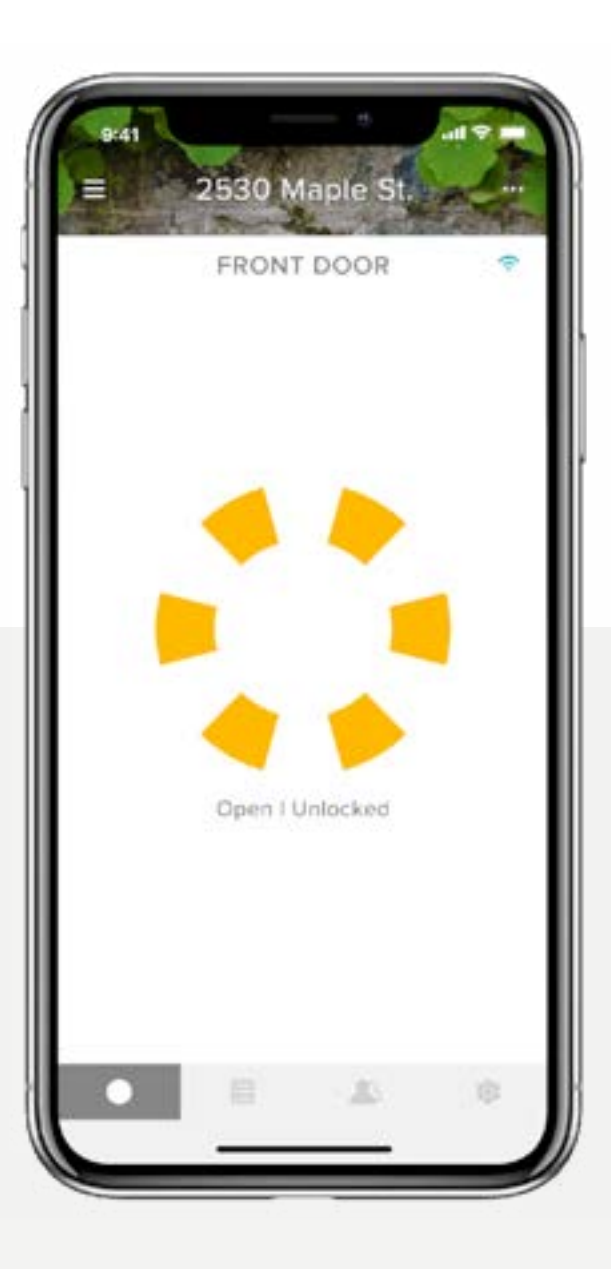

#### **Technologia DoorSense™**

Zamek sprawdzi status drzwi i poinformuje, czy są bezpiecznie zamknięte.

# Jak działa aplikacja

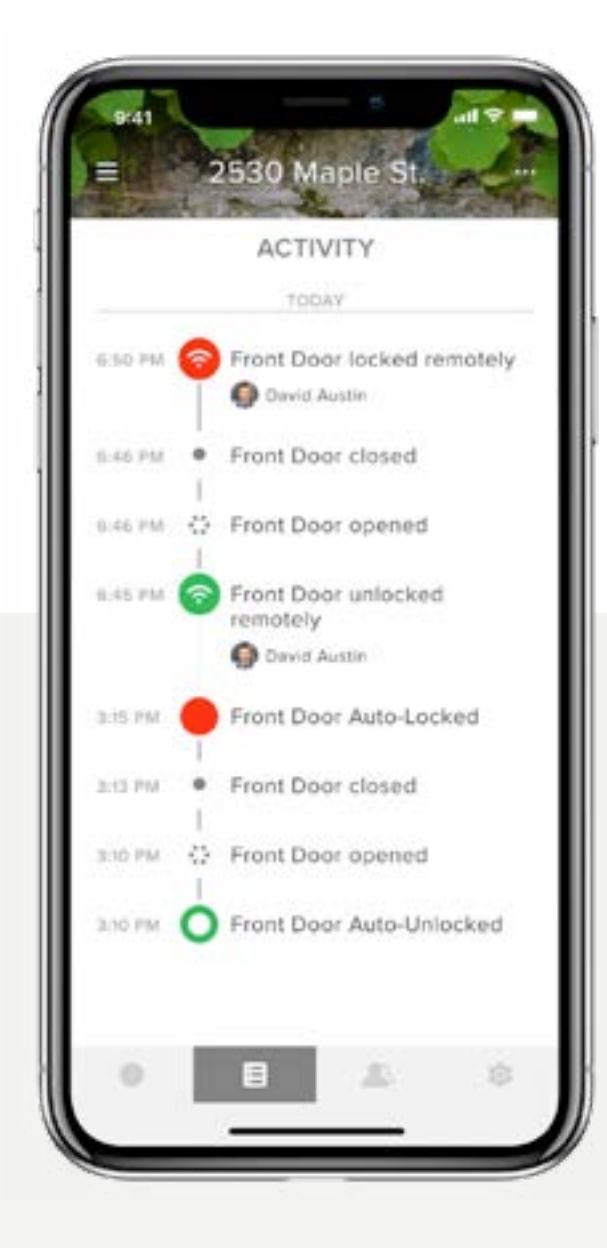

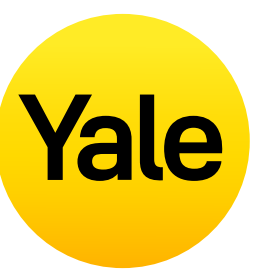

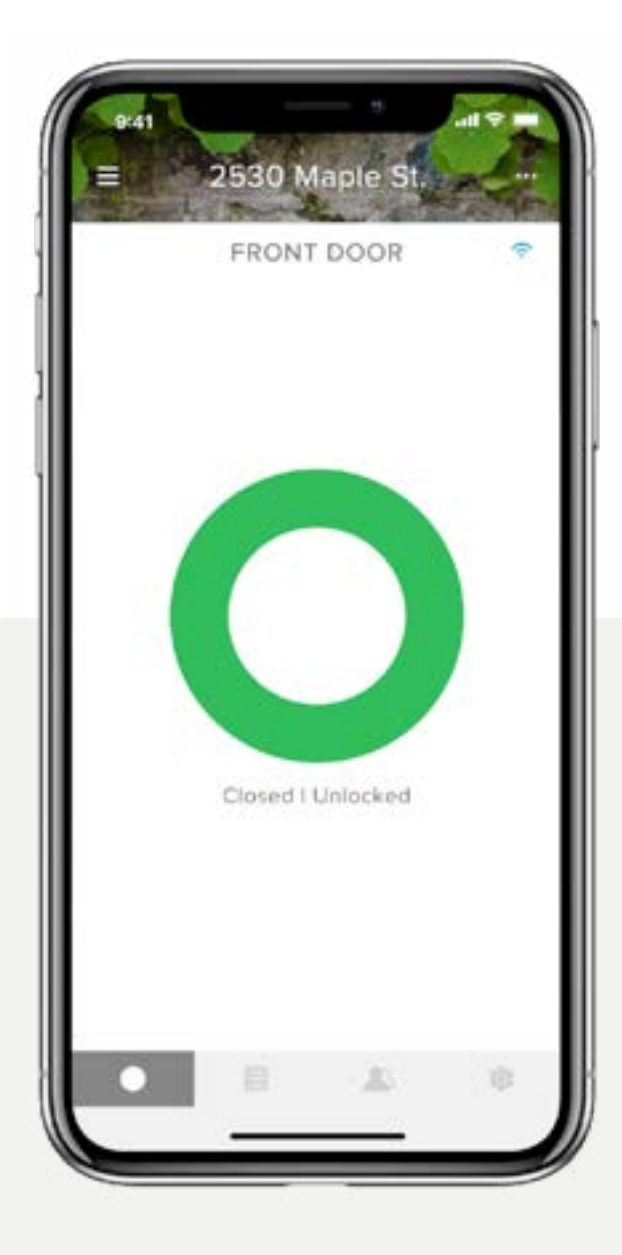

# Jak zapraszać gości do swojego Smart Lock | 1 **Konfiguracja funkcji**

**Wydawaj klucze rodzinie, przyjaciołom i usługodawcom z Twoich kontaktów za pomocą aplikacji Yale Access. Po prostu wyślij każdemu gościowi zaproszenie do pobrania aplikacji.**

Po wykonaniu tej czynności będą mieli natychmiastowy dostęp do Twojego domu na podstawie ustawionych przez Ciebie poziomów dostępu. Jeśli mają już konto Yale Access, Twój klucz pojawi się w pęku kluczy po wysłaniu zaproszenia pod warunkiem, że wyślesz je na numer podany na ich koncie Yale Access.

#### **Aby dodać gościa, najpierw wyślij mu zaproszenie:**

- 1. Otwórz aplikację Yale Access i wybierz **ikonę gościa** w menu w prawym dolnym rogu ekranu.
- 2. Wybierz **Zaproś**, a następnie wybierz opcję zaproszenia. Wprowadź numer telefonu gościa lub wybierz go z listy kontaktów, aby zaprosić ich do korzystania z Twojego zamka.
- 3. Po dodaniu gościa i określeniu jego poziomu dostępu i typu wybierz opcję **Wyślij zaproszenie**.

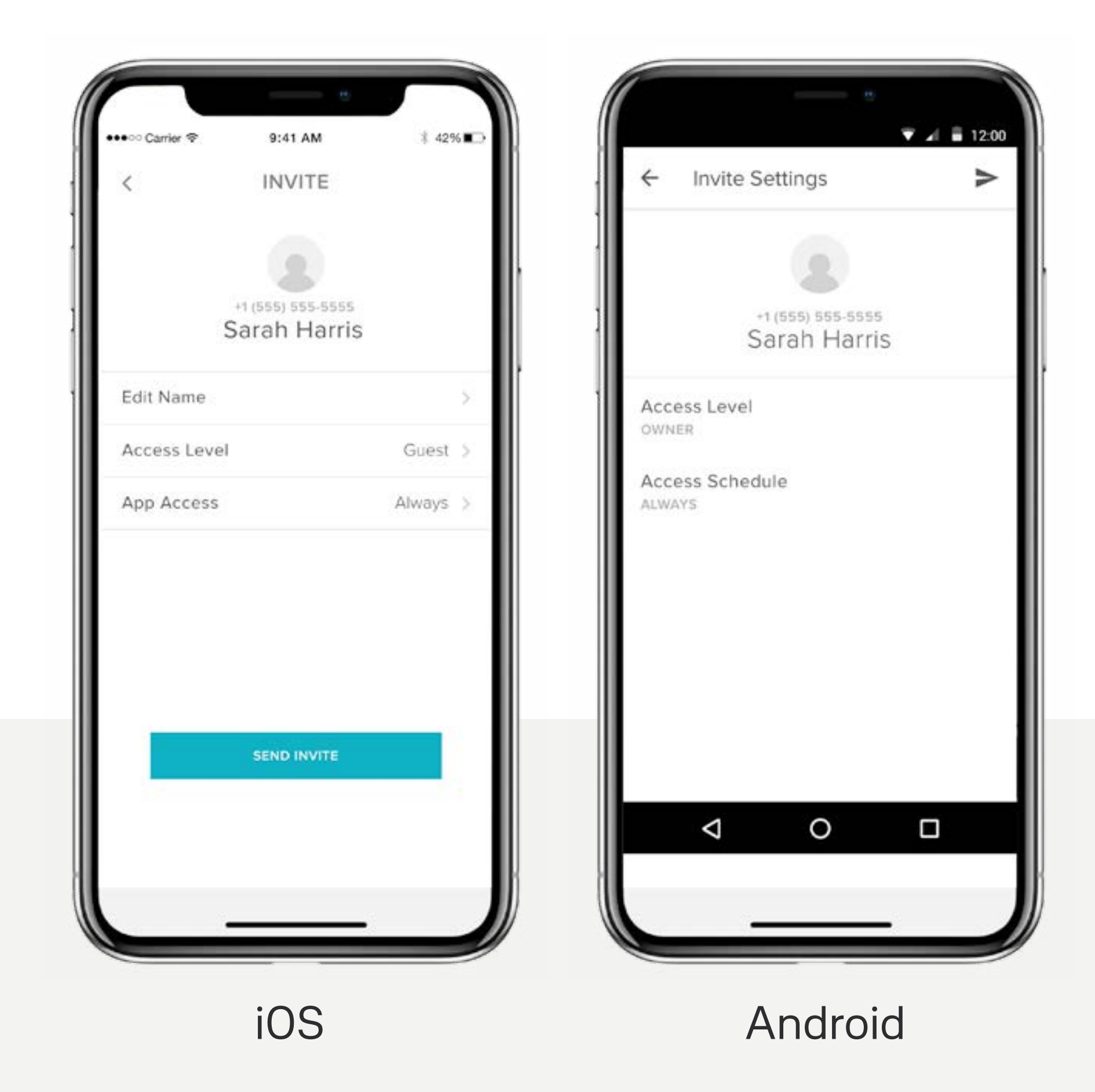

Przewodnik Krok po kroku - Yale Access 03

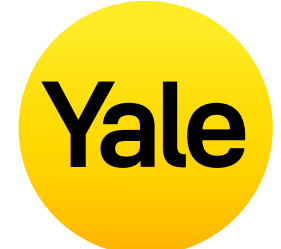

Gdy zaprosisz gościa do swojego zamka, otrzyma on powiadomienie tekstowe z linkiem do pobrania aplikacji Yale Access. Gdy zaproszona osoba pobierze i otworzy aplikację, ma trzy opcje logowania. Twój gość powinien wybrać niebieski przycisk z napisem OTRZYMAŁEM ZAPROSZENIE. Wybranie tej opcji dodaje zamek do pęku kluczy. Twój gość zostanie dodany do Twojej listy gości i zobaczy Twój zamek w swoim pęku kluczy w swojej aplikacji Yale Access.

Jeśli Twój gość wybierze opcję SKONFIGURUJ MOJE PIERWSZE URZĄDZENIE YALE, zostanie poproszony o przejście przez proces konfiguracji zamka, ale nie będzie mógł zakończyć procesu, ponieważ urządzenie jest już powiązane z Twoim kontem.

Ostatnią opcją jest ZALOGOWANIE SIĘ na istniejące konto. Użytkownicy Yale Access, którzy mają już konto z powiązanymi z nim urządzeniami, mogą skorzystać z tej opcji, aby się zalogować.

Goście mają ograniczony dostęp do zamka. Jeśli chcesz przyznać komuś większy dostęp, na przykład uprawnienia do automatycznego ryglowania lub automatycznego odryglowania, możesz nadać mu uprawnienia właściciela.

Jeśli masz Yale Smart Keypad, równie łatwo jest wydać gościom kod dostępu.

# Jak zapraszać gości do swojego Smart Lock | 2 **Konfiguracja funkcji**

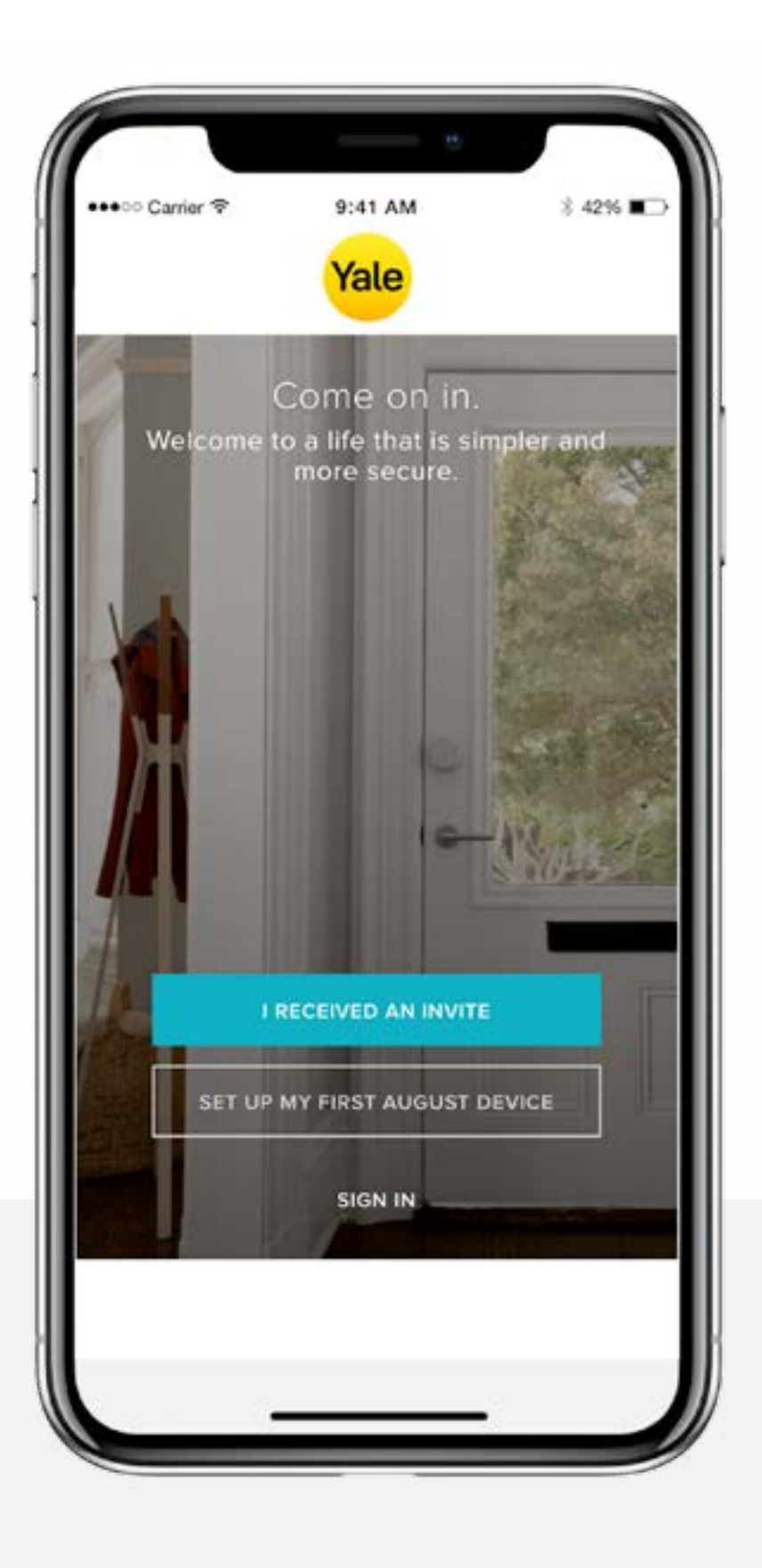

Przewodnik Krok po kroku - Yale Access 04

# **Yale**

**Automatyczne odryglowanie (Auto-Unlock) to jedna z najpopularniejszych i unikalnych funkcji dla użytkowników Yale Smart Lock. Automatyczne odryglowanie drzwi bez konieczności sięgania po telefon lub klucze, gdy zbliżasz się do domu, to świetne doświadczenie. Jak każda prosta i inteligentna technologia, wiele dzieje się za kulisami, aby automatyczne odryglowanie działało prawidłowo.**

#### **Jak działa funkcja Auto-Unlock?**

Automatyczne odryglowanie opiera się na kilku różnych technologiach w telefonie, nie tylko na aplikacji Yale Access, ale także na Bluetooth, Wi-Fi i GPS. Muszą być one włączone, aby funkcja Auto-Unlock działała. Wszystko to jest regulowane przez system operacyjny komunikujący się z aplikacją Yale Access. Aplikacja Yale Access ma dwa stany, które określają działanie funkcji Auto-Unlock: w domu i poza domem. Kiedy jesteś w domu, Twoja aplikacja Yale Access przejdzie w tryb domowy, a Auto-Unlock nie zostanie aktywowane, tylko czeka, aż wyjdziesz. Kiedy aplikacja Yale Access zobaczy, że opuściłeś swoją okolicę lub przejechałeś ponad 200 metrów od domu, Auto-Unlock przejdzie w tryb nieobecności, aż do powrotu do domu.

Gdy wrócisz na odległość mniejszą niż 200 metrów od domu, telefon zacznie szukać zamka. Gdy będziesz wystarczająco blisko drzwi (5 metrów), a aplikacja Yale Access zobaczy Twój Yale Smart Lock, drzwi zostaną automatycznie odryglowane, a aplikacja wróci do trybu domowego.

# Jak działa funkcja Auto-Unlock?

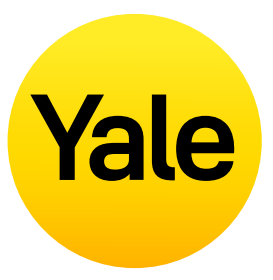

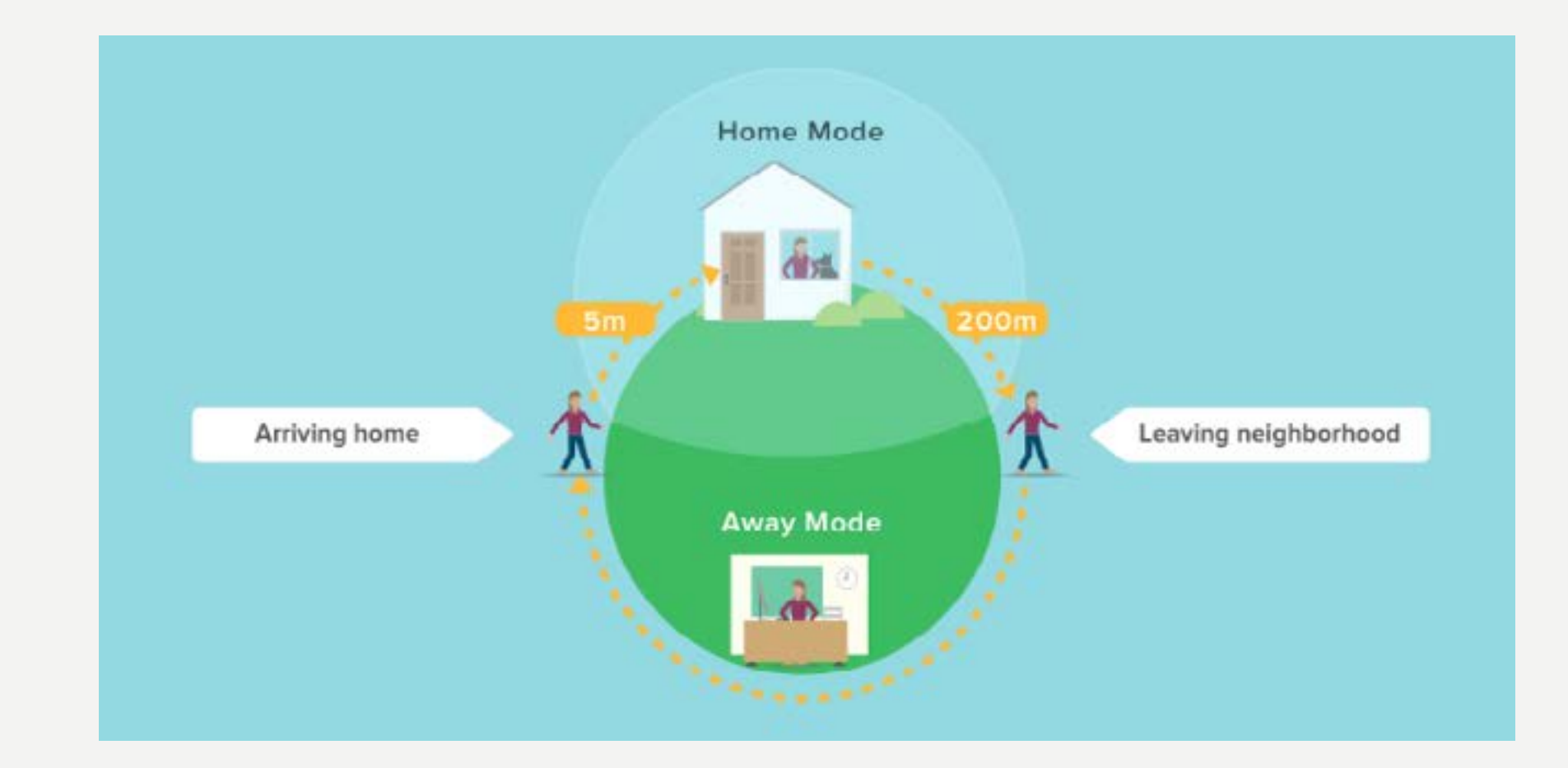

Przewodnik Krok po kroku - Yale Access 06

#### **Funkcja Auto-Lock umożliwia automatyczne ryglowanie Twoich drzwi po upływie określonego czasu (do 30 minut).**

Aby aktywować tę funkcję, musisz być autoryzowanym właścicielem powiązanego zamka i znajdować się w zasięgu Bluetooth zamka, na którym włączasz tę funkcję.

#### **UWAGA:**

Jeśli chcesz używać funkcji Auto-Lock Timing do kontrolowania, kiedy drzwi ryglują się po ich zamknięciu, musisz mieć zainstalowany DoorSense ™. Bez DoorSense ™ drzwi zaryglują się automatycznie po ich zamknięciu, gdy włączona jest funkcja Auto-Lock.

Jeśli zamek Linus zostanie zamontowany na drzwiach, które wymagają podniesienia klamki w celu zaryglowania, funkcja Auto-Lock nie będzie możliwa, ponieważ może to spowodować zacięcie zamka.

#### **Poniższe kroki pomogą Ci skonfigurować funkcję Auto-Lock na urządzeniu z systemem iOS lub Android:**

- 1. Otwórz aplikację Yale Access i wybierz odpowiednią posiadłość z pęku kluczy, jeśli jest więcej niż jedna,
- 2. Stuknij ikonę **Ustawienia** w prawym dolnym rogu ekranu,
- 3. Wybierz zamek z widocznych urządzeń,
- 4. Wybierz opcję **Auto-Lock**, która jest wymieniona w menu Tryb Automatyczny,
- 5. Włącz opcję Włącz automatyczne ryglowanie i ustaw czas automatycznego ryglowania,
- 6. Wybierz **Zapisz zmiany** u dołu.

Na tym kończy się procedura włączania funkcji Auto-Lock na Twoim Yale Smart Lock.

Zamek zostanie automatycznie zaryglowany po czasie określonym w ustawieniu Czasu automatycznego ryglowania.

I odwrotnie, jeśli chcesz **wyłączyć funkcję Auto-Lock,** wykonaj powyższe kroki i wyłącz opcję Włącz automatyczne ryglowanie. Aby wyłączyć tę funkcję, musisz znajdować się w

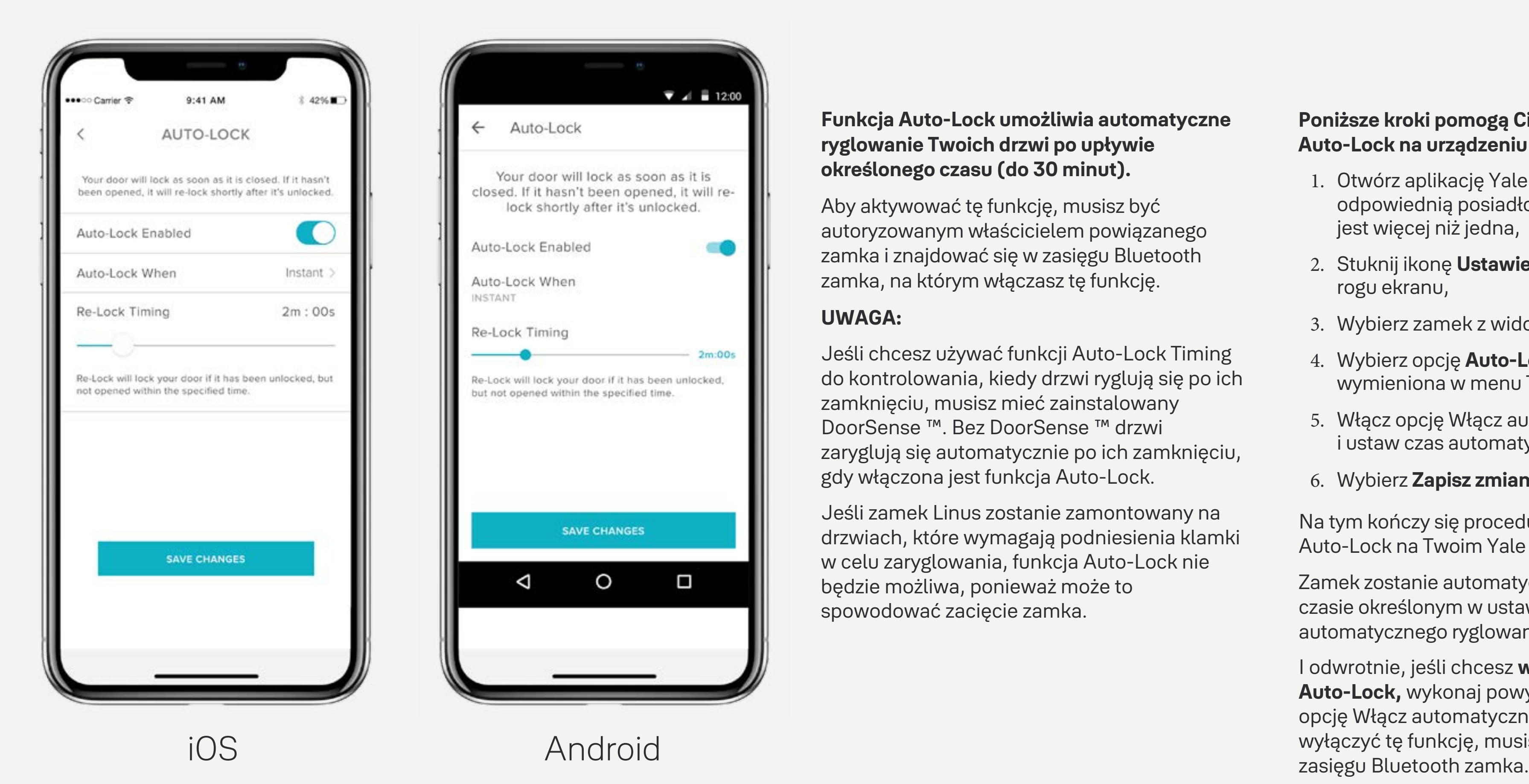

# Jak włączyć Auto-Lock? **Konfiguracja funkcji**

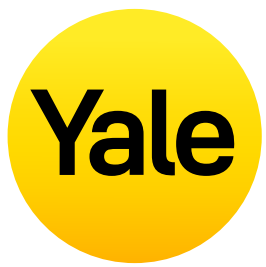

**Auto-Lock oznacza, że zamek automatycznie się zablokuje po upływie określonego czasu. Teraz, dzięki technologii DoorSense ™, która informuje o tym, czy drzwi są otwarte, czy zamknięte, możesz zaprogramować inteligentny zamek tak, aby blokował się automatycznie, gdy tylko wykryje, że drzwi są zamknięte.** 

#### **Konfigurowanie Auto-Lock**

- **1.** Aby skonfigurować Auto-Lock, musisz mieć zainstalowany i skalibrowany DoorSense™.
- **2.** Po włączeniu i skalibrowaniu DoorSense™ przejdź do opcji **Lock Settings** i wybierz opcję Auto-Lock.
- **3.** Przełącz przycisk Auto-Lock, aby go włączyć.

## Jak korzystać z funkcji Auto-Lock przy użyciu DoorSense ™ **Konfiguracja funkcji**

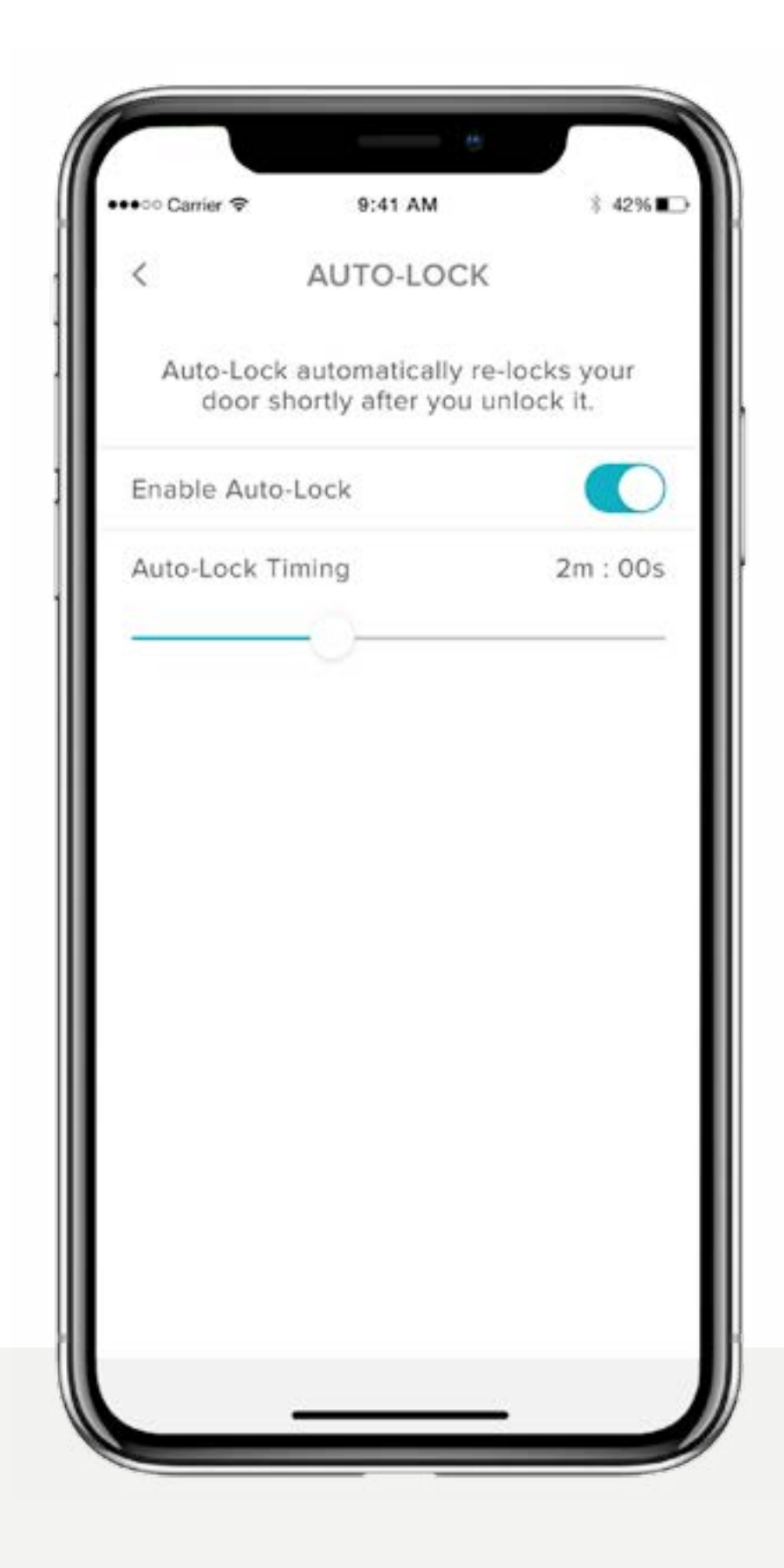

Domyślnie funkcja Auto-Lock włącza się za pomocą timera. Jeśli to ustawienie jest wybrane, możesz określić czas, po którym drzwi zostaną automatycznie zablokowane. Należy pamiętać, że przy włączonej funkcji DoorSense ™, funkcja Auto-Lock nie zadziała, jeśli stan drzwi zostanie zidentyfikowany jako otwarty. Gdy stan drzwi zmieni się z Otwartych na Zamknięte, licznik czasu rozpocznie odliczanie, a drzwi zablokują się automatycznie po upływie określonego czasu.

Aby zmienić ustawienie ryglowania na "Natychmiastowe", wybierz "Automatyczne ryglowanie, gdy" i zmień ustawienie na "Natychmiastowe". Za każdym razem, gdy stan drzwi zmieni się z Otwartych na Zamknięte, Smart Lock automatycznie się zablokuje.

Gdy funkcja natychmiastowego Auto Lock jest włączona, mamy możliwość ustalenia czasu do ponownego zablokowania Smart Lock. Jeśli zamek jest odblokowany, a drzwi nigdy się nie otwarły to zamek po określonym czasie blokady, automatycznie się zablokuję.

Przewodnik Krok po kroku - Yale Access 07

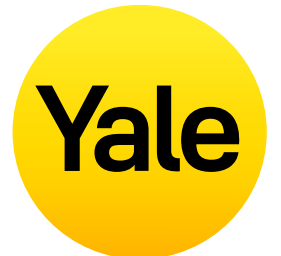

Przewodnik Krok po kroku - Yale Access 08

**Domyślnie zamki Yale Smart Lock wydają dźwięki podczas zamykania i otwierania drzwi. Te ustawienia można z łatwością zmodyfikować, wykonując poniższe kroki:**

- **1.** Dotknij ikony koła zębatego na ekranie zamka z okręgiem, aby otworzyć **menu Ustawienia**
- **2.**Wybierz opcję **Ustawienia zamka** odpowiedniego urządzenia
- **3.**Włącz/wyłącz opcję **Dźwięki zamka** w zależności od swoich preferencji dotyczących dźwięku.

iOS Android

# Jak włączyć/wyłączyć dźwięki zamka **Konfiguracja funkcji**

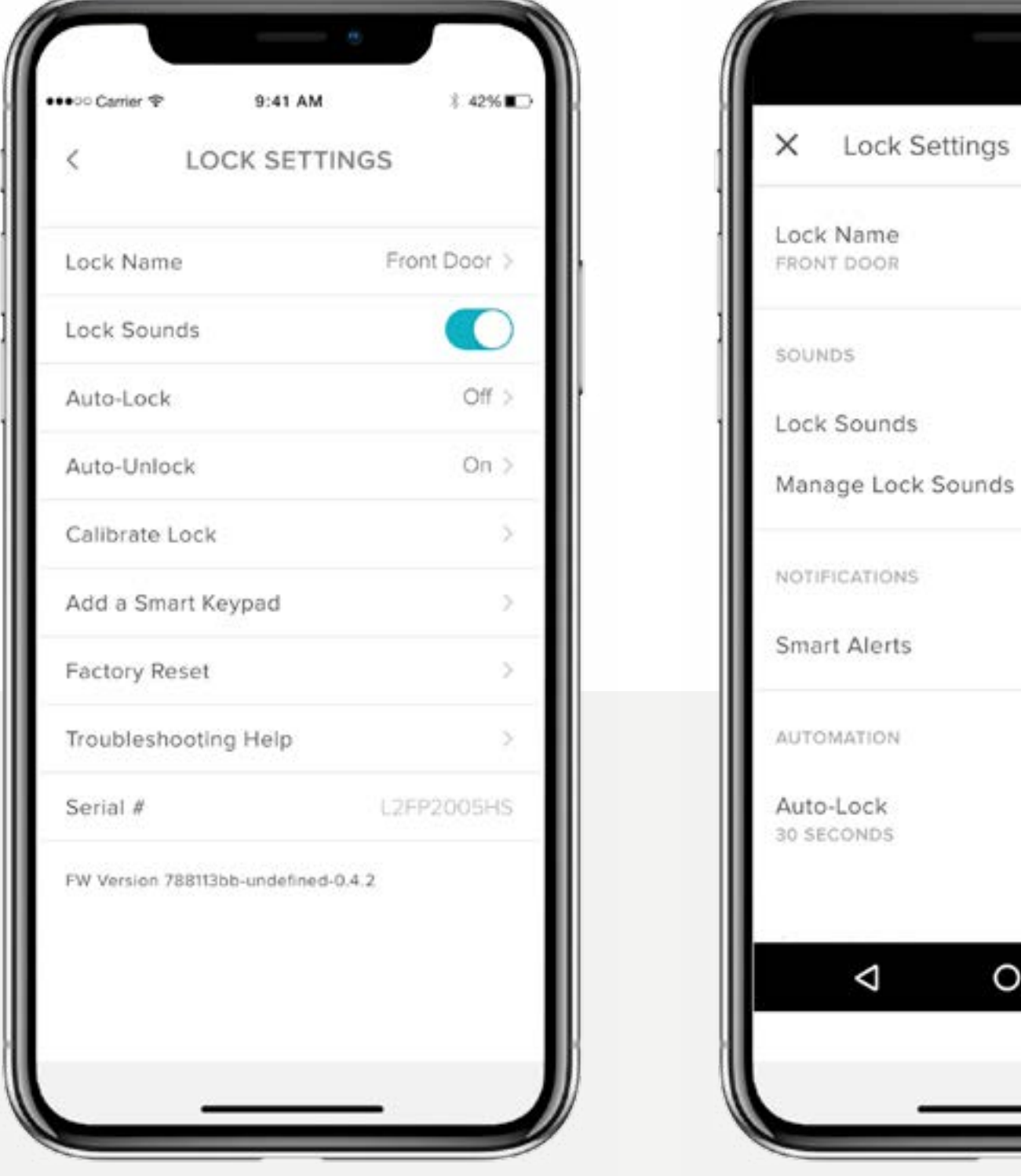

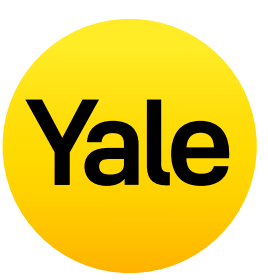

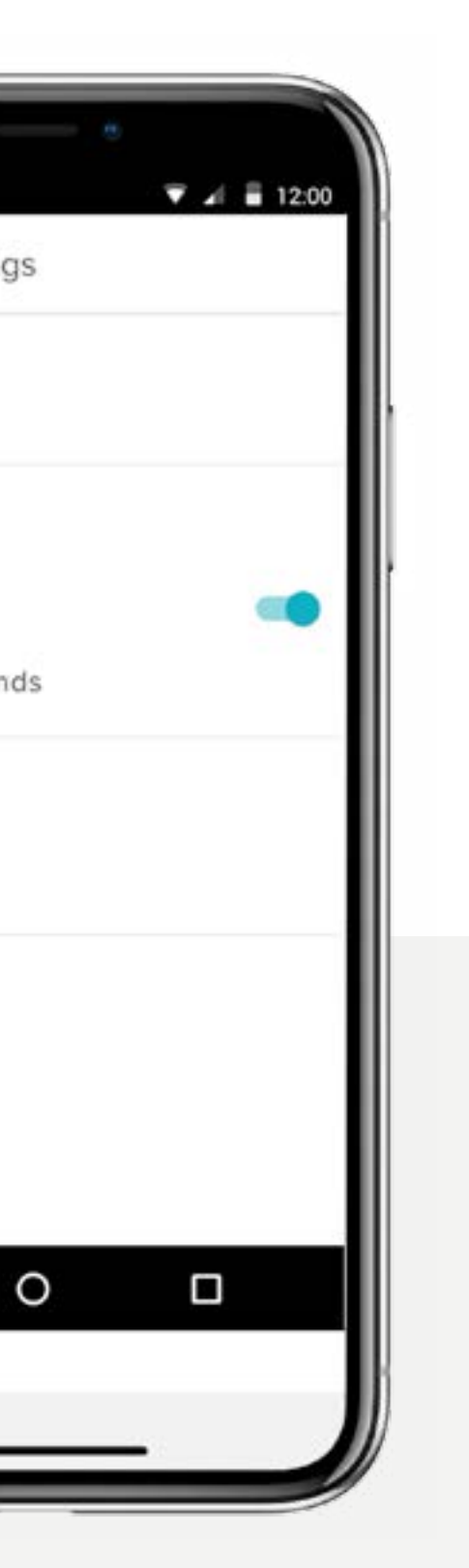

Przewodnik Krok po kroku - Yale Access 09

**Powiadomienie o pozostawieniu otwartych drzwi informuję wtedy gdy, drzwi pozostały otwarte i nie zamknięte przez określony czas.** 

Aby ustawić powiadomienia o uchylonych drzwiach, będziesz potrzebował Linus Smart Lock z zainstalowaną technologią DoorSense™ oraz mostkiem Connect Wi-Fi.

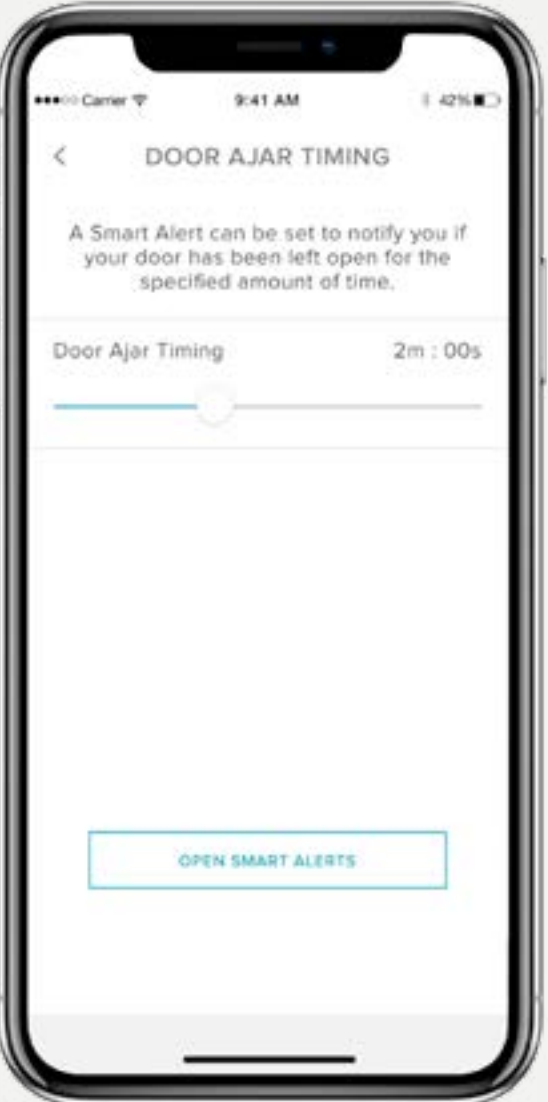

**1.** Pierwszym krokiem w<br>konfiguracji powiadomień o Otwarciu drzwi jest ustawienie Czasu Otwarcia Drzwi. Wybrany przedział czasu określa, jak długo drzwi mogą być otwarte, zanim otrzymasz powiadomienie.

#### Aby ustawić czas otwarcia drzwi:

**3.** Wybierz zdarzenie "drzwi zostały uchylone", a następnie wybierz "Gotowe". Na koniec dotknij "Zapisz".

- **1.** Otwórz aplikację Yale Access,
- **2.**Przejdź do sekcji DoorSense™ w ustawieniach zamka,
- **3.**Naduś na Czas uchylenia drzwi,
- **4.**Ustaw czas uchylenia drzwi.

 **2.** Po ustawieniu czasu otwarcia drzwi należy ustawić inteligentny alert, aby otrzymać powiadomienie.

#### **Aby ustawić inteligentny alert:**

- **1.** Przejdź do strony Inteligentne alerty w sekcji powiadomień na stronie ustawień zamka,
- **2.** Kliknij "Utwórz inteligentny alert", a następnie "Wybierz wydarzenie".

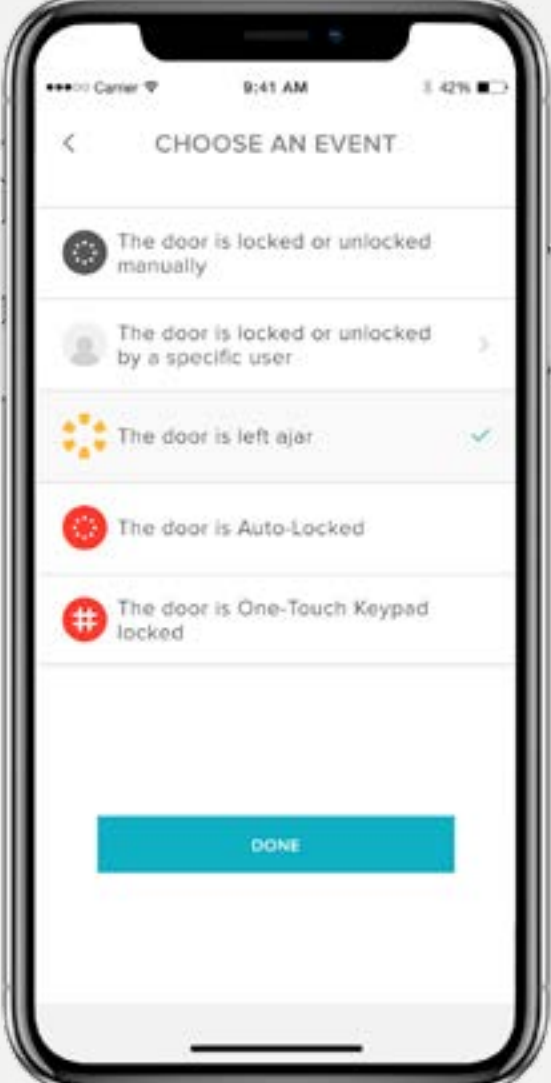

Będziesz teraz powiadamiany za każdym razem, gdy drzwi pozostaną otwarte przez czas określony w ustawieniu Czas otwarcia drzwi.

# Jak stworzyć alert uchylonych drzwi: iOS **Konfiguracja funkcji**

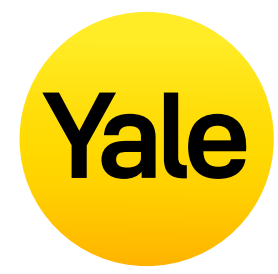

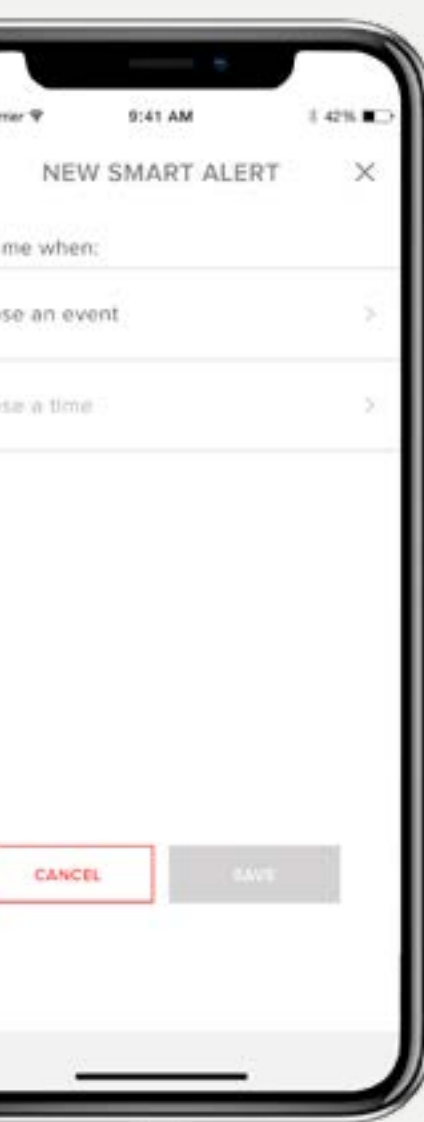

\*\*\*\*\* Ca

Alert

Choo

**1.** Pierwszym krokiem w  $\mathbb{R}$  **1.** New Smart Alert **2.** Po ustawieniu czasu otwarcia drzwi należy ustawić inteligentny alert, aby otrzymać powiadomienie.

# Jak stworzyć alert uchylonych drzwi: Android **Konfiguracja funkcji**

#### **Aby ustawić inteligentny alert:**

Przewodnik Krok po kroku - Yale Access 10

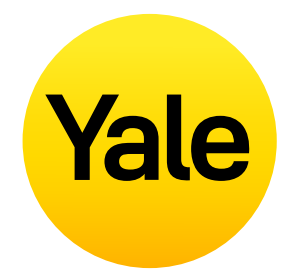

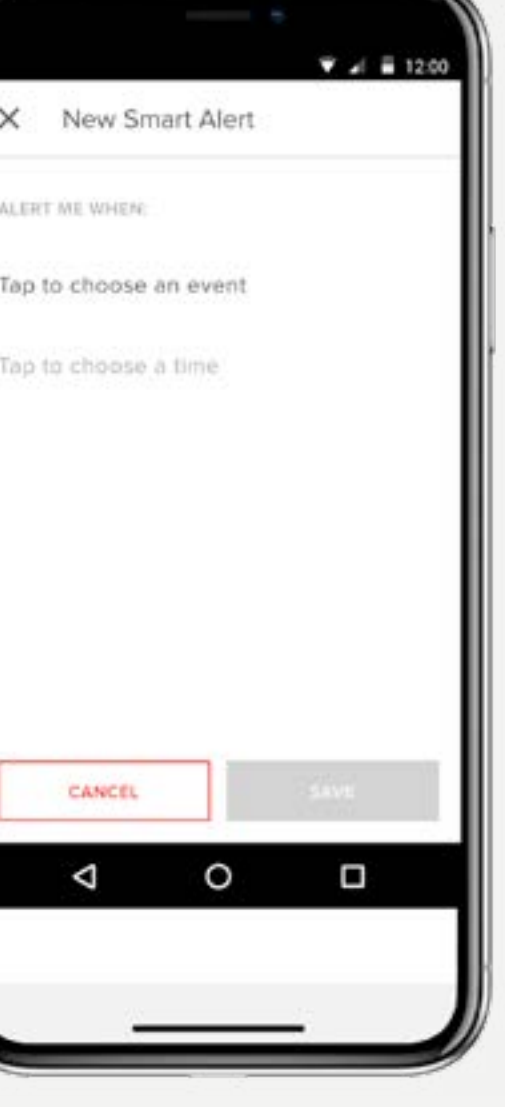

**Powiadomienie o pozostawieniu otwartych drzwi informuję wtedy gdy, drzwi pozostały otwarte i nie zamknięte przez określony czas.** 

**3.** Wybierz zdarzenie "drzwi zostały uchylone", a następnie wybierz "Gotowe". Na koniec dotknij "Zapisz".

Aby ustawić powiadomienia o uchylonych drzwiach, będziesz potrzebował Linus Smart Lock z zainstalowaną technologią DoorSense™ oraz mostkiem Connect Wi-Fi.

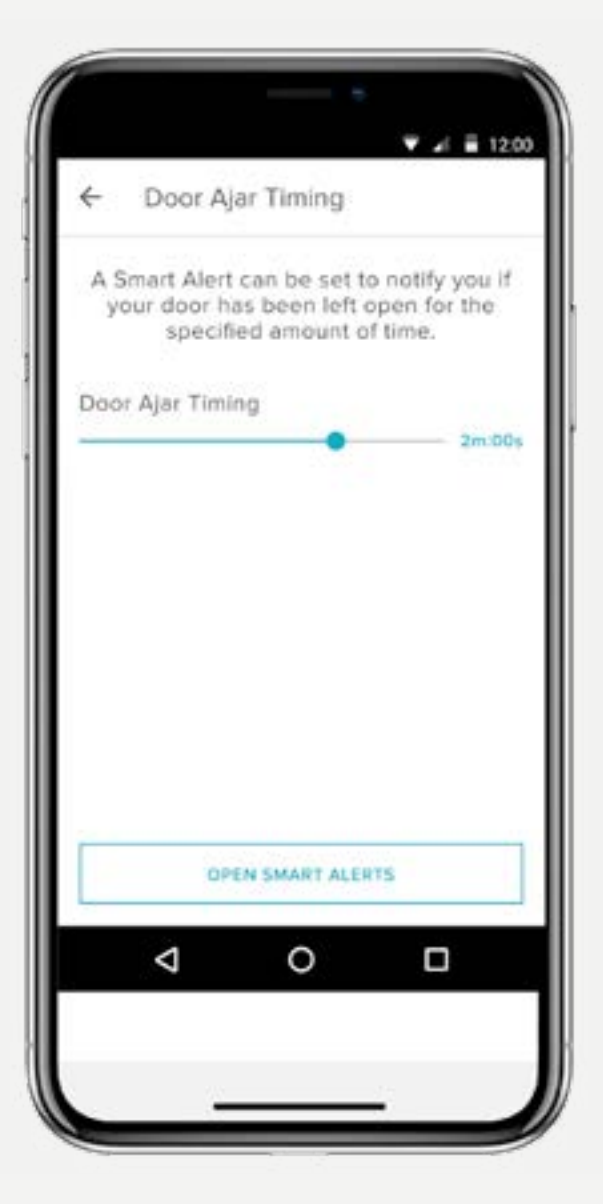

konfiguracji powiadomień o Otwarciu drzwi jest ustawienie Czasu Otwarcia Drzwi. Wybrany przedział czasu określa, jak długo drzwi mogą być otwarte, zanim otrzymasz powiadomienie.

#### Aby ustawić czas otwarcia drzwi:

- **1.** Otwórz aplikację Yale Access,
- **2.**Przejdź do sekcji DoorSense™ w ustawieniach zamka,
- **3.**Naduś na Czas uchylenia drzwi,
- **4.**Ustaw czas uchylenia drzwi.
- **1.** Przejdź do strony Inteligentne alerty w sekcji powiadomień na stronie ustawień zamka,
- **2.** Kliknij "Utwórz inteligentny alert", a następnie "Wybierz wydarzenie".

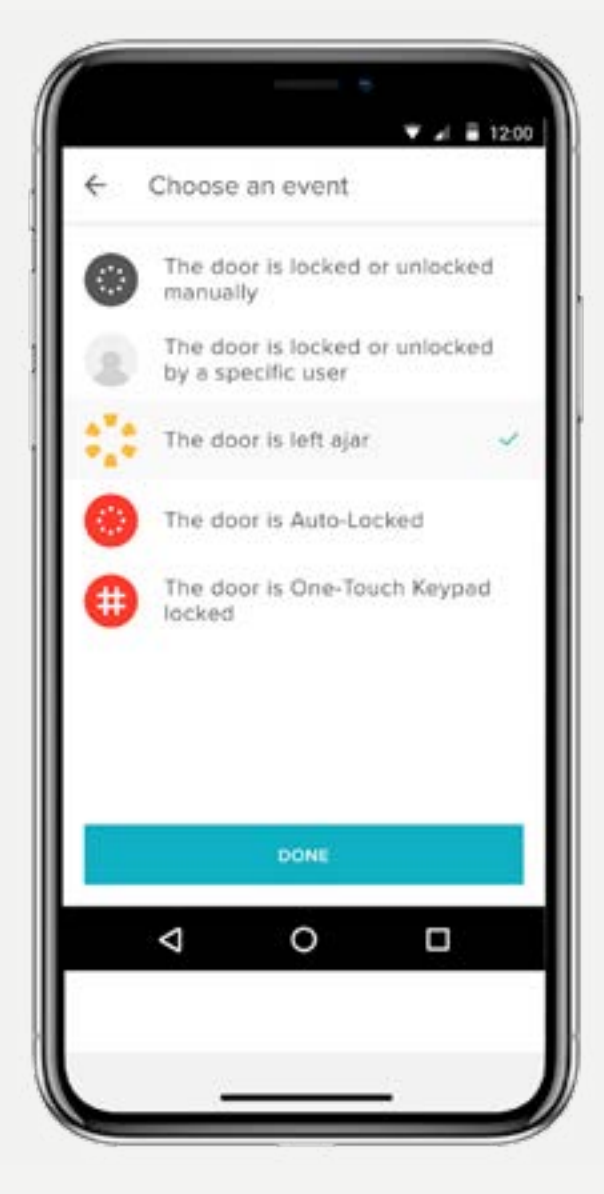

Będziesz teraz powiadamiany za każdym razem, gdy drzwi pozostaną otwarte przez czas określony w ustawieniu Czas otwarcia drzwi.

# Jakie są poziomy dostępu oraz ich uprawnienia?

Poziomy dostępu i harmonogramy określają, jaki dostęp posiada użytkownik zamka, a także jakie są jego uprawienia.

#### **Yale oferuje dwa poziomy dostępu:**

Właściciel oraz Gość. Właściciel zamka ma pełny dostęp do zamka, a Goście mają ograniczony dostęp (opisane w sekcji Uprawnienia dostępu). Tylko właściciele zamka mogą zapraszać Gości do zamka. Zapraszając Gości, możesz dostosować ich poziom dostępu i wybrać, czy chcesz otrzymywać powiadomienia, gdy będą obsługiwać zamek.

#### **Istnieją również trzy harmonogramy dostępu:**

Zawsze, Cyklicznie i Tymczasowo (opisane w Harmonogramach dostępu).

### Poziomy dostępu Uprawnienia dostępu

#### **Właściciel**

#### **Właściciele zamka to użytkownicy, którzy:**

• Może zaryglować i odryglować drzwi poprzez

- aplikację,
- Może otwierać i zamykać drzwi za pomocą osobistego kodu dostępu (używając klawiatury Smart Keypad),
- 
- 
- Może kontrolować wszystkie ustawienia zamka,
- 
- 
- Może użyć Auto-Unlock,
- Może zapraszać/usuwać gości i użytkowników,
- Może wyświetlić historię aktywności,
- Może wyświetlić listę gości.

### Goście

Gość to domyślny poziom dostępu dla każdego zaproszonego użytkownika do Twojego zamka Yale Smart Lock, ale w każdym momencie możesz zaktualizować poziom dostępu wszystkich użytkowników.

#### **Goście zamka:**

- Mogą zaryglować i odryglować drzwi poprzez aplikację\*
- Mogą otwierać i zamykać drzwi za pomocą osobistego kodu dostępu (używając klawiatury Smart Keypad),
- Nie mogą użyć funkcji Auto-Unlock,
- Nie mogą zapraszać/usuwać gości oraz właścicieli,
- Nie mogą kontrolować wszystkich ustawień zamka,
- Nie mogą zobaczyć historii aktywności,
- Nie mogą zobaczyć listy gości.

\* Wymagana jest komórkowa transmisja danych lub połączenie internetowe. Ze względu na trzy harmonogramy dostępu dla gości nasze serwery muszą zweryfikować, czy gość łączy się w przedziale czasowym, w którym jest autoryzowany. Przewodnik Krok po kroku - Yale Access 11

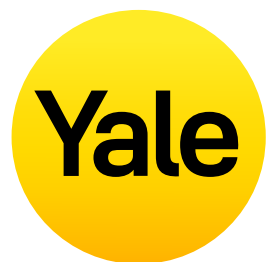

### Zawsze

Goście mają nieograniczony dostęp, ale właściciel w każdej chwili może zmienić lub usunąć ich dostęp.

### **Cyklicznie**

Goście mają powtarzalny dostęp w zaplanowanym czasie. Na przykład goście są zaproszeni w każdy poniedziałek, środę i piątek rano od godziny 8:00 rano do 10:00 rano.

### Tymczasowo

Goście mają zaproszenie do Twojego domu, które po określonym czasie wygaśnie. Na przykład goście mają jednorazowy dostęp ograniczony do wybranej przez Ciebie daty i godziny.

# Harmonogramy dostepu

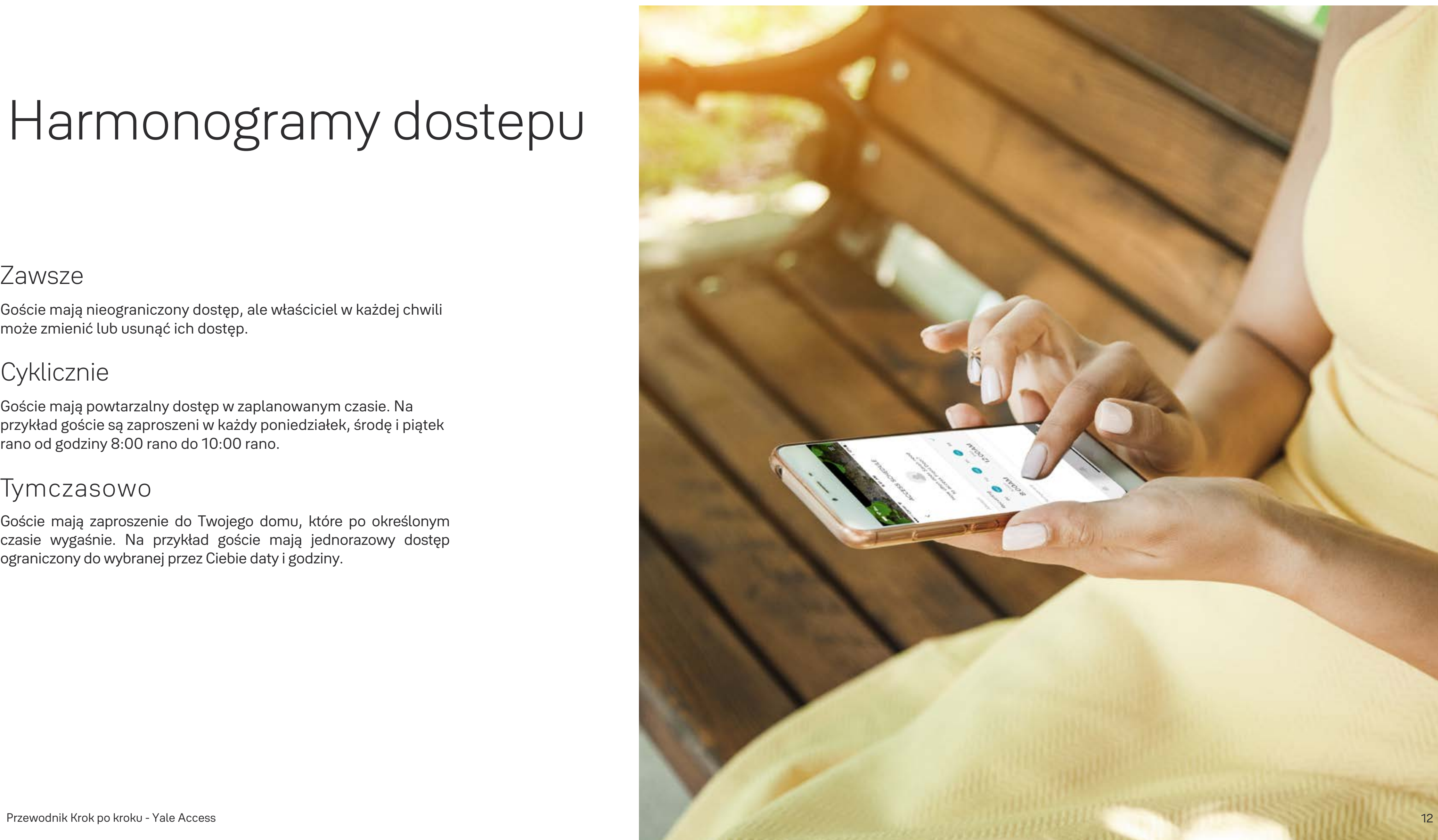

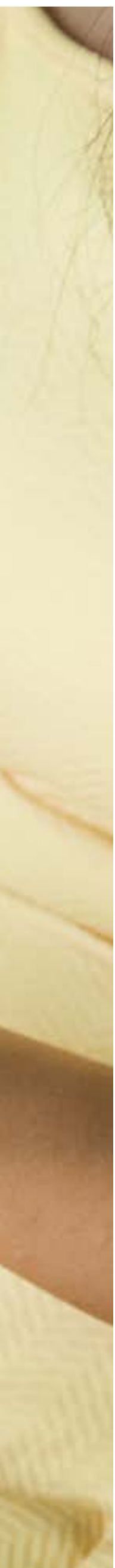

#### **Aplikacja Yale Access oferuje 2 poziomy dostępu:**

Właściciel i Gość. Gość to domyślny poziom dostępu każdej osoby zaproszonej do Twojego zamka Smart Lock, ale możesz zaktualizować poziom dostępu danej osoby, gdy zaprosisz ją do zamka lub w dowolnym momencie później. Wybierz system iOS, aby dowiedzieć się, jak zmienić poziomy dostępu.

#### **Zmiana statusu Gość na Właściciel**

- **1.** Otwórz aplikację Yale Access i w domu, w którym znajduje się Twój zamek, wybierz ikonę listy gości w prawym dolnym rogu menu,
- **2.**Wybierz gościa, którego chcesz edytować,
- **3.**Wybierz opcję Poziom dostępu, aby zmienić poziom dostępu z **Gość** na **Właściciel**,
- **4.**Obok wyboru pojawi się niebieski znacznik wyboru,
- **5.**Wybierz strzałkę wstecz, aby potwierdzić zmiany.

#### **Były Gość ma odtąd status Właściciel i będzie wyświetlany jako Właściciel na liście gości.**

# Jak ustawić poziomy dostępu do zamka Smart Lock: iOS **Konfiguracja funkcji**

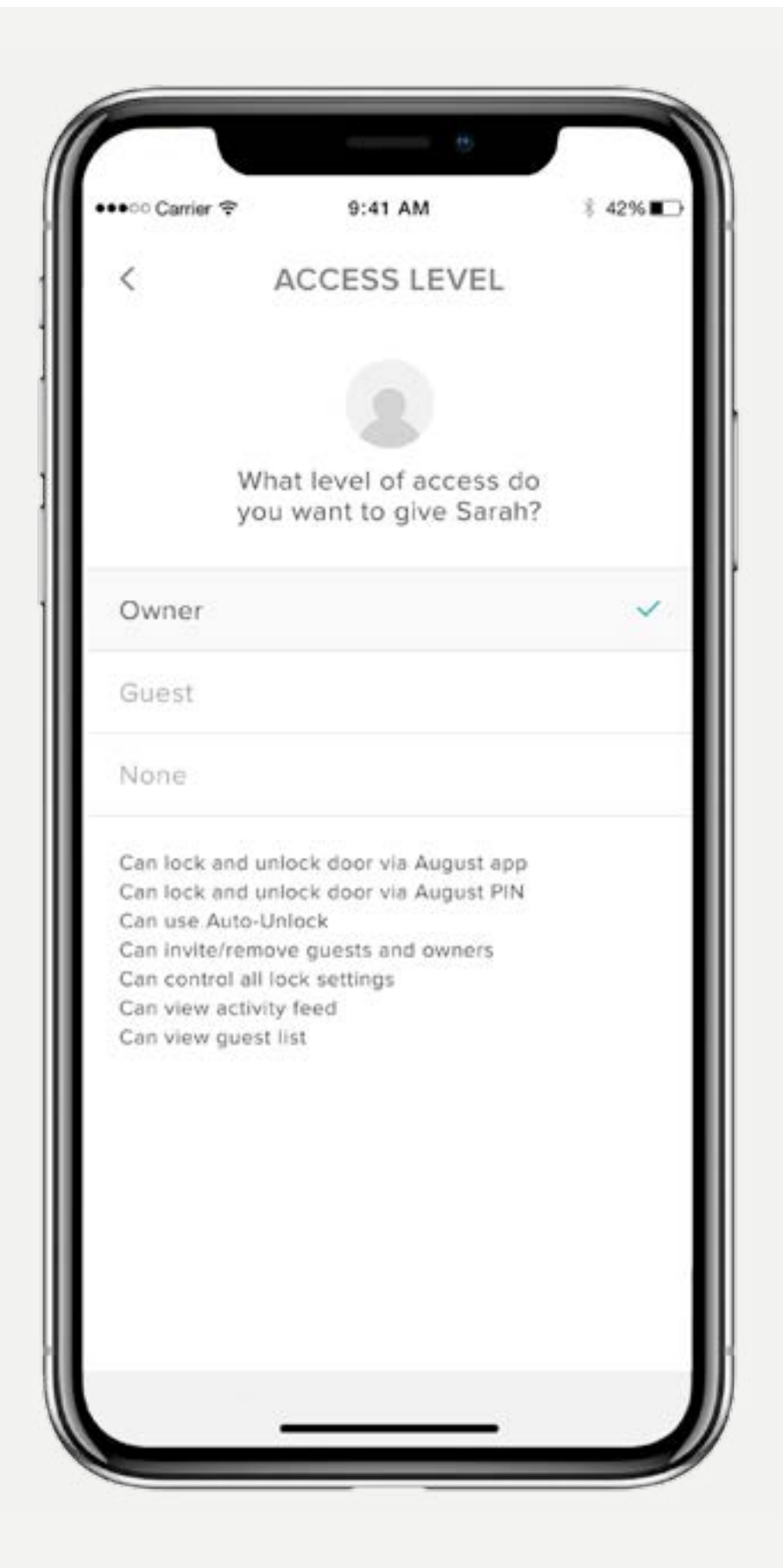

Możesz zmienić poziom dostępu użytkownika z powrotem na Gość w dowolnym momencie, wykonując te kroki ponownie i wybierając w obszarze Poziom dostępu opcję Gość.

#### **Właściciele zamka**

Użytkownik z uprawnieniami właściciela:

- Może zaryglować i odryglować drzwi poprzez aplikację,
- Może otwierać i zamykać drzwi za pomocą osobistego kodu dostępu (używając klawiatury Smart Keypad),
- Może użyć Auto-Unlock,
- Może zapraszać/usuwać gości i użytkowników,
- Może kontrolować wszystkie ustawienia zamka,
- Może wyświetlić historię aktywności,
- Może wyświetlić listę gości.

#### **Goście**

Użytkownicy z uprawnieniami

gościa:

- Mogą zaryglować i odryglować drzwi poprzez aplikację\*
- Mogą otwierać i zamykać drzwi za pomocą osobistego kodu dostępu (używając klawiatury Smart Keypad),
- Nie mogą użyć funkcji Auto-Unlock,
- Nie mogą zapraszać/usuwać gości oraz właścicieli,
- Przewodnik Krok po kroku Yale Access 13 • Nie mogą kontrolować wszystkich ustawień zamka,
	- Nie mogą zobaczyć historii aktywności,
	- Nie mogą zobaczyć listy gości.

# Yale

#### **Zmiana statusu Gość na Właściciel**

- **1.** Otwórz aplikację Yale Access i w domu, w którym znajduje się Twój zamek, wybierz ikonę listy gości w prawym dolnym rogu menu,
- **2.**Wybierz gościa, którego chcesz edytować,
- **3.**Zmień poziom dostępu z **Gość** na **Właściciel,**
- **4.**Aby zapisać zmiany, wybierz u dołu ekranu opcję Zapisz zmiany.

#### **Były Gość ma odtąd status Właściciel i będzie wyświetlany jako Właściciel na liście gości.**

Możesz zmienić poziom dostępu użytkownika z powrotem na Gość w dowolnym momencie, wykonując te kroki ponownie i wybierając w obszarze Poziom dostępu opcję Gość.

#### **Właściciele zamka**

Użytkownik z uprawnieniami właściciela:

## Jak ustawić poziomy dostępu do zamka Smart Lock: Android **Konfiguracja funkcji**

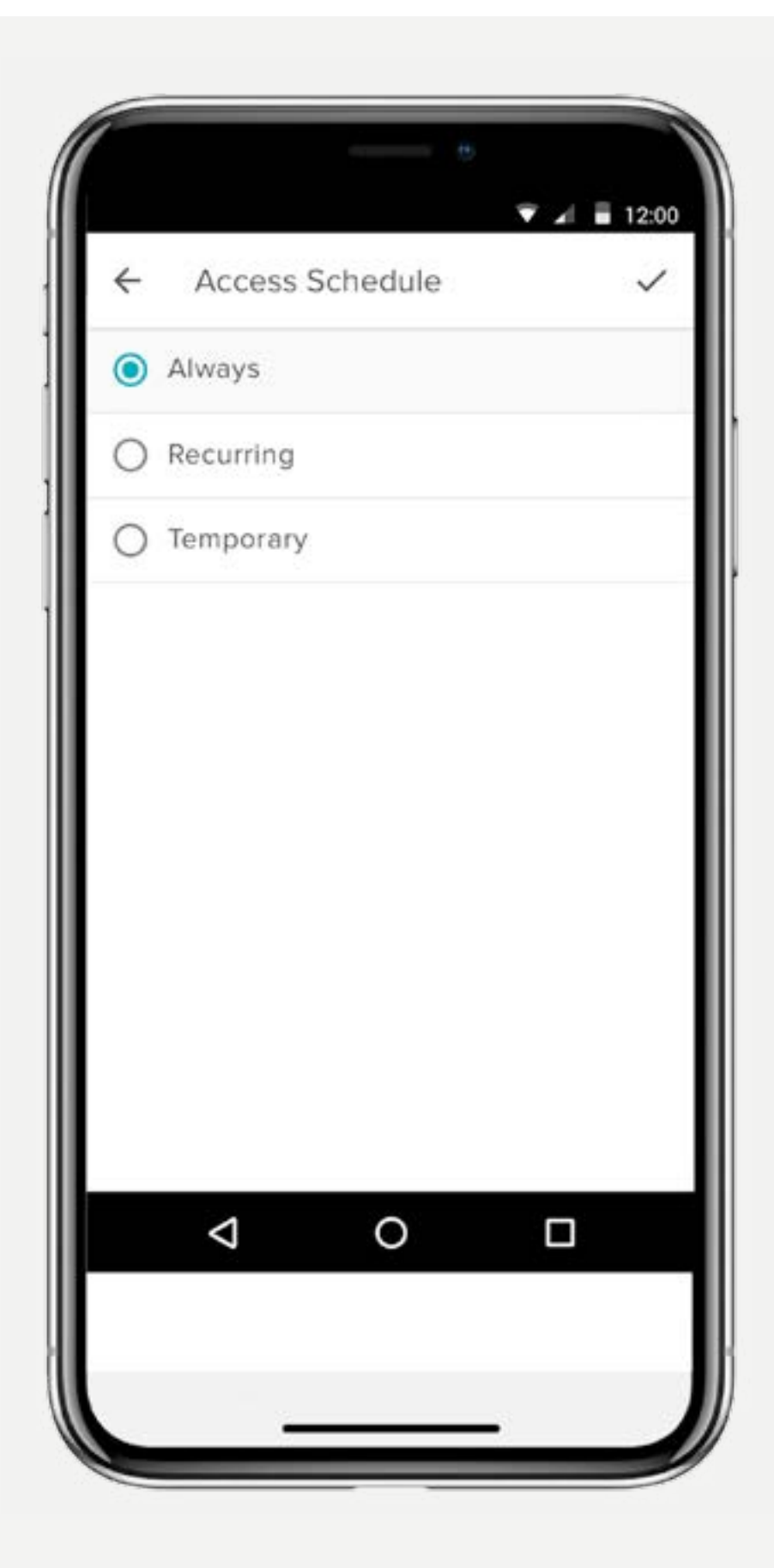

- Może zaryglować i odryglować drzwi poprzez aplikację,
- Może otwierać i zamykać drzwi za pomocą osobistego kodu dostępu (używając klawiatury Smart Keypad),
- Może użyć Auto-Unlock,
- Może zapraszać/usuwać gości i użytkowników,
- Może kontrolować wszystkie ustawienia zamka,
- Może wyświetlić historię aktywności,
- Może wyświetlić listę gości.

#### **Goście**

Użytkownicy z uprawnieniami gościa:

- Mogą zaryglować i odryglować drzwi poprzez aplikację\*
- Mogą otwierać i zamykać drzwi za pomocą osobistego kodu dostępu (używając klawiatury Smart Keypad),
- Nie mogą użyć funkcji Auto-Unlock,
- Nie mogą zapraszać/usuwać gości oraz właścicieli,
- Nie mogą kontrolować wszystkich ustawień zamka, Przewodnik Krok po kroku - Yale Access 14 Przewodnik Krok po kroku - Yale Access 14
	- Nie mogą zobaczyć historii aktywności,
	- Nie mogą zobaczyć listy gości.

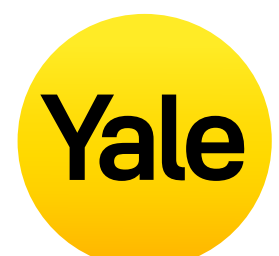

#### **Aplikacja Yale Access oferuje 2 poziomy dostępu:**

Właściciel i Gość. Gość to domyślny poziom dostępu każdej osoby zaproszonej do Twojego zamka Smart Lock, ale możesz zaktualizować poziom dostępu danej osoby, gdy zaprosisz ją do zamka lub w dowolnym momencie później. Wybierz system iOS, aby dowiedzieć się, jak zmienić poziomy dostępu.

**Inteligentne alerty są wysyłane jako powiadomienia i informują o aktywności zamka Smart Lock. W danych aktywności widnieje wiele inteligentnych alertów.**

Opcje inteligentnych alertów obejmują obecnie zdarzenia ręcznego zamknięcia, operacje wykonane przez poszczególnych użytkowników, powiadomienia o pozostawieniu otwartych drzwi, powiadomienia funkcji automatycznego zamykania,

Z biegiem czasu zostaną dodane dodatkowe powiadomienia i opcje planowania,

Aby uzyskać najlepsze działanie inteligentnych alertów, należy sparować zamek Yale Smart Lock z urządzeniem Yale Connect Wi-Fi Bridge,

Wybierz system OS, aby uzyskać informacje o inteligentnych alertach, a także o krokach ich konfigurowania.

#### **Tworzenie inteligentnych alertów:**

Inteligentne alerty można znaleźć w sekcji Powiadomienia menu Ustawienia zamka. Aby włączyć inteligentne alerty:

- **1.** Otwórz aplikację Yale Access i przejdź do obszaru Ustawienia zamka
- **2.**Wybierz opcję Inteligentne alerty
- **3.**Wybierz niebieski przycisk "Utwórz inteligentny alert"
- **4.**Następnie wybierz opcję Wybierz zdarzenie, aby wybrać zdarzenie, które ma wyzwalać inteligentny alert

## Jak tworzyć, modyfikować i usuwać inteligentne alerty: iOS **Konfiguracja funkcji**

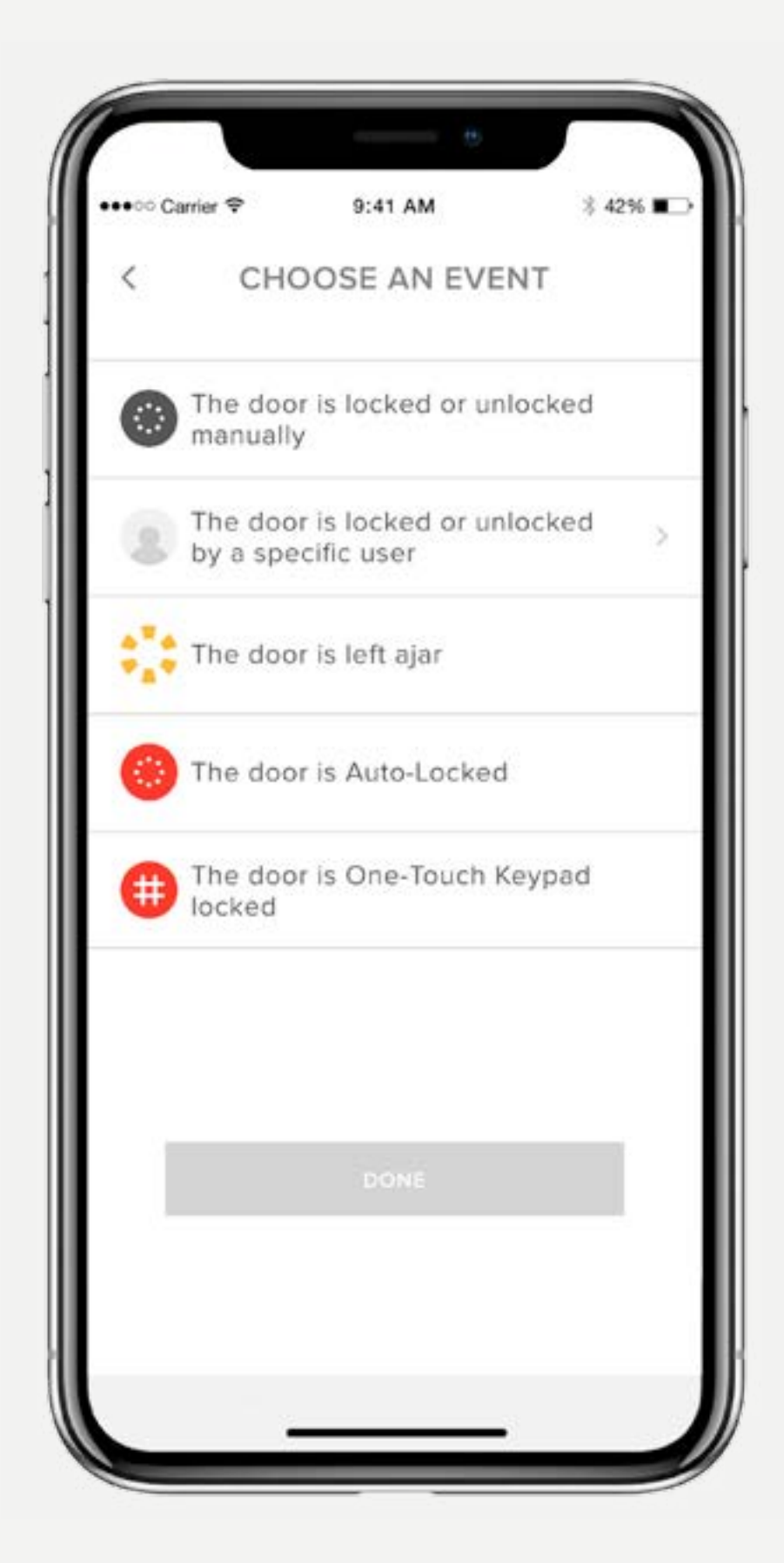

#### **Modyfikowanie i edytowanie inteligentnych alertów:**

Alerty można w każdej chwili usunąć na stronie Inteligentne alerty w sekcji powiadomień w obszarze Ustawienia zamka.

Na stronie Inteligentne alerty znajduje się lista wszystkich inteligentnych alertów. Aby zmodyfikować żądane powiadomienie, dotknij go. Wyświetlona zostanie opcja usunięcia wybranego powiadomienia za pomocą przycisku usuwania u dołu strony.

Na koniec potwierdź, że chcesz usunąć powiadomienie. Po wykonaniu tego działania nie będziesz już otrzymywać powiadomienia.

#### **Nieotrzymywanie inteligentnych alertów:**

Większość inteligentnych alertów wymaga skonfigurowania zamka Yale Smart Lock i urządzenia Yale Connect Wi-Fi Bridge. Jeśli zamek Smart Lock nie jest skonfigurowany z urządzeniem Yale Connect Wi-Fi Bridge, nie będziesz otrzymywać większości alertów, nie mając połączenia z zamkiem przez Bluetooth.

Przewodnik Krok po kroku - Yale Access 15

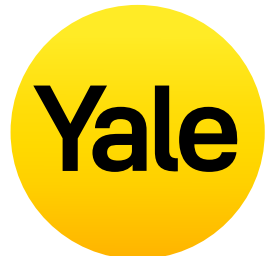

## Jak tworzyć, modyfikować i usuwać inteligentne alerty: Android **Konfiguracja funkcji**

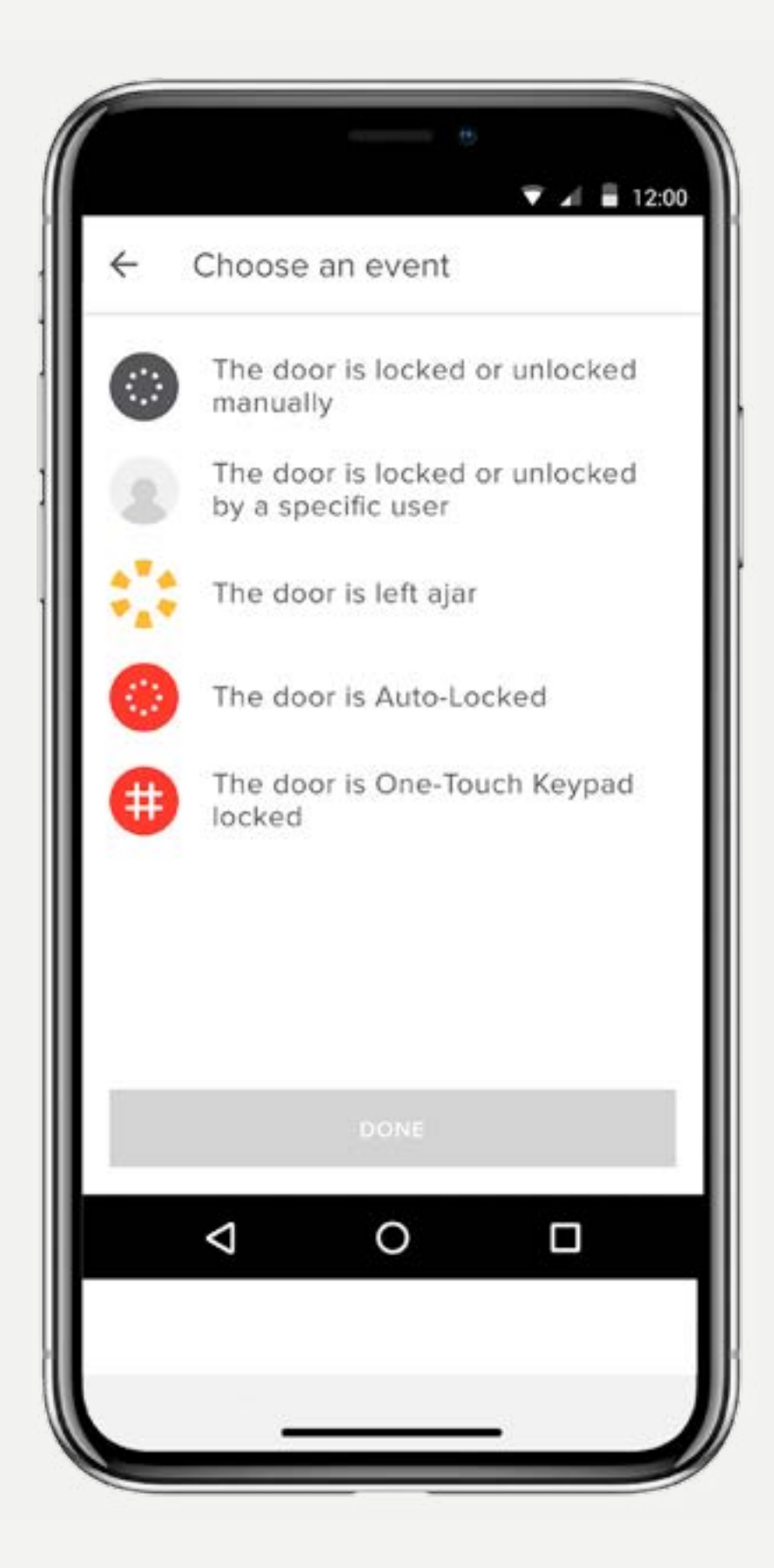

- **1.** Otwórz aplikację Yale Access i przejdź do obszaru Ustawienia zamka,
- **2.**Wybierz opcję Inteligentne alerty,
- **3.**Wybierz żółty znak plus (+), aby utworzyć nowy inteligentny alert,
- **4.**Następnie wybierz opcję Wybierz zdarzenie, aby wybrać zdarzenie, które ma wyzwalać inteligentny alert

Przewodnik Krok po kroku - Yale Access 16

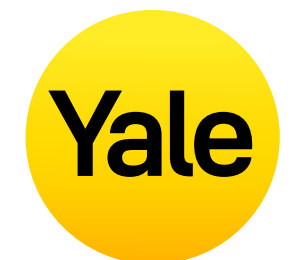

**Inteligentne alerty są wysyłane jako powiadomienia i informują o aktywności zamka Smart Lock. W danych aktywności widnieje wiele inteligentnych alertów.**

Opcje inteligentnych alertów obejmują obecnie zdarzenia ręcznego zamknięcia, operacje wykonane przez poszczególnych użytkowników, powiadomienia o pozostawieniu otwartych drzwi, powiadomienia funkcji automatycznego zamykania,

Z biegiem czasu zostaną dodane dodatkowe powiadomienia i opcje planowania,

Aby uzyskać najlepsze działanie inteligentnych alertów, należy sparować zamek Yale Smart Lock z urządzeniem Yale Connect Wi-Fi Bridge,

Wybierz system Android, aby uzyskać informacje o inteligentnych alertach, a także o krokach ich konfigurowania.

#### **Tworzenie inteligentnych alertów:**

Inteligentne alerty można znaleźć w sekcji Powiadomienia menu Ustawienia zamka. Aby włączyć inteligentne alerty:

#### **Modyfikowanie i edytowanie inteligentnych alertów:**

Alerty można w każdej chwili usunąć na stronie Inteligentne alerty w sekcji powiadomień w obszarze Ustawienia zamka.

Na stronie Inteligentne alerty znajduje się lista wszystkich inteligentnych alertów. Aby zmodyfikować żądane powiadomienie, dotknij go. Wyświetlona zostanie opcja usunięcia wybranego powiadomienia za pomocą przycisku usuwania u dołu strony.

Na koniec potwierdź, że chcesz usunąć powiadomienie. Po wykonaniu tego działania nie będziesz już otrzymywać powiadomienia.

#### **Nieotrzymywanie inteligentnych alertów:**

Większość inteligentnych alertów wymaga skonfigurowania zamka Yale Smart Lock i urządzenia Yale Connect Wi-Fi Bridge. Jeśli zamek Smart Lock nie jest skonfigurowany z urządzeniem Yale Connect Wi-Fi Bridge, nie będziesz otrzymywać większości alertów, nie mając połączenia z zamkiem przez Bluetooth.

#### **Numer telefonu**

**UWAGA:** Nie otrzymasz wiadomości SMS z kodem do weryfikacja konta, jeśli nie używasz telefonu z powiązanym numerem. Użyj metody logowania przez e-mail, jeśli zgubiłeś lub zablokowałeś telefon.

Na ekranie logowania wybierz ZALOGUJ SIĘ. Wprowadź numer telefonu i hasło powiązane z Twoim kontem. Kod weryfikacyjny zostanie wysłany na Twój telefon. Gdy przyjdzie, wprowadź kod weryfikacyjny w podanym formularzu. Po wykonaniu tego kroku pojawi się Twój pęk kluczy i pełen dostęp do konta.

#### **Adres Email**

Na ekranie logowania wybierz ZALOGUJ SIĘ. Wybierz ZALOGUJ SIĘ ZA POMOCĄ E-MAILA. Wpisz swój adres e-mail i hasło. Kod weryfikacyjny zostanie wysłany na Twój adres e-mail. Zaloguj się na swoje konto e-mail, aby pobrać kod weryfikacyjny. Po otrzymaniu wiadomości, wprowadź kod weryfikacyjny w podanym formularzu. Twój pęku kluczy pojawi się po tym kroku.

# Czy mogę uzyskać dostęp do mojego konta Yale z innego urządzenia? **FAQ**

**UWAGA:** Obecnie nasza aplikacja jest zoptymalizowana dla urządzeń mobilnych z systemem iOS i Android. Yale używa tokena, aby autoryzować wejście urządzenia mobilnego do domu. Ze względów bezpieczeństwa aplikacja Yale Access nie będzie działać na komputerze stacjonarnym.

**Są sytuacje, w których może być konieczne uzyskanie dostępu do konta Yale Access z drugiego urządzenia. Na przykład, jeśli zgubisz telefon, zablokujesz się lub zmienisz telefon na nowy, będziesz musiał zalogować się na swoje konto z innego urządzenia niż to, z którego zwykle korzystasz.**

Aby uzyskać dostęp do swojego konta z innego urządzenia, pobierz aplikację Yale Access na urządzenie, jeśli jeszcze jej tam nie ma.

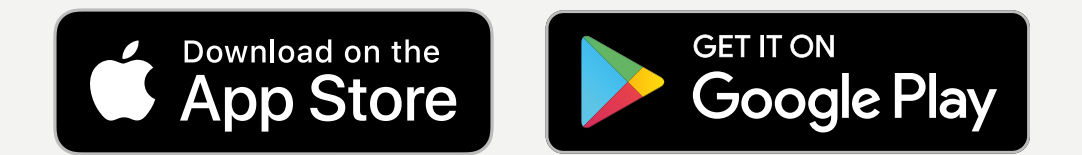

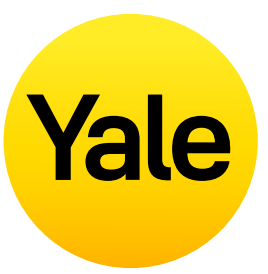

**Z zewnątrz drzwi zamek wygląda tak samo, jak przed zainstalowaniem Smart Lock. Po zainstalowaniu Smart Lock możesz nadal używać oryginalnego klucza mechanicznego do blokowania i odblokowywania drzwi. Jest to przydatne, jeśli telefon zostanie zgubiony, skradziony lub wyczerpie się bateria.**

#### **Jeśli telefon zostanie zgubiony lub skradziony, wykonaj następujące kroki, aby odzyskać dostęp do domu:**

Aby wylogować się z wszystkich urządzeń / wyłączyć dostęp telefonu do zamka, będziesz potrzebować dostępu do Internetu i konta e-mail, którego używasz w aplikacji Yale Access. Możesz uzyskać dostęp do Internetu za pomocą komputera stacjonarnego lub innego urządzenia mobilnego, takiego jak inny telefon lub tablet.

# Jak wejść do domu i / lub wyłączyć dostęp w przypadku zgubienia lub kradzieży telefonu? **FAQ**

**Aby odzyskać dostęp do domu:**

Jeśli masz fizyczny klucz, możesz go użyć, aby dostać się do domu.

- **1.** Przejdź do tej **[strony internetowej,](https://yale.kustomer.help/lost-phone-r1lyLyazuN)**
- **2.**Wybierz link Z**aloguj się za pomocą adresu e-mail** u dołu ekranu,
- **3.**Wprowadź adres e-mail i hasło, aby się zalogować,
- **4.**Zaloguj się na swoje konto e-mail, aby pobrać kod weryfikacyjny,
- **5.**Wróc do **[strony internetowej](https://yale.kustomer.help/lost-phone-r1lyLyazuN)**, wprowadź kod i wybierz opcję weryfikacji,
- **6.**Wybierz opcję **Utrata telefonu** aby wylogować się z aplikacji Yale Access na wszystkich urządzeniach,
- **7.**Wybierz opcję **Wyloguj się z aplikacji Yale Access** aby wykonać kroki procedury. Przewodnik Krok po kroku - Yale Access 18

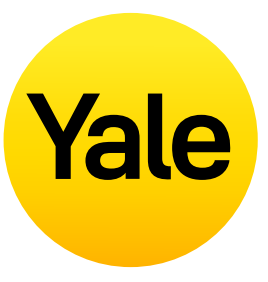

Jeśli nie masz fizycznego klucza, trzeba będzie uzyskać dostęp do zamka za pomocą innego smartfona.

#### **Krok 1:**

Pobierz aplikację Yale Access na zastępczy smartfon.

#### **Krok 2:**

Zaloguj się na swoje konto Yale Access.

Możesz teraz obsługiwać zamek za pomocą tego telefonu. Jeśli będziesz odtąd stale używać telefonu zastępczego, nie musisz ponownie konfigurować urządzeń Yale..

Wystarczy pobrać aplikację Yale Access na telefon zastępczy i zalogować się / zweryfikować swój numer telefonu lub adres e-mail. Wszystkie urządzenia Yale pozostaną skonfigurowane na Twoim koncie.

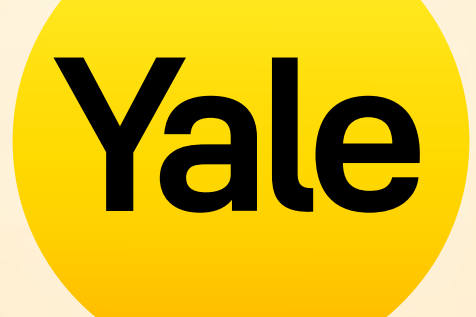

# Dziękujemy, że jesteście z nami!

Apple, the Apple logo, iPhone, and iPad are trademarks of Apple Inc., registered in the U.S. and other countries and regions. App Store is a service mark of Apple Inc.